# **IP Camera User Manual**

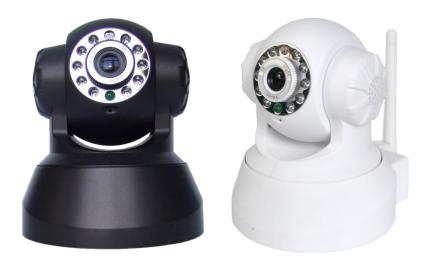

## Content

| 1. User Manual brief introduction4          |
|---------------------------------------------|
| 1.1 Appointment4                            |
| 1.2 Cautions4                               |
| 1.2.1 Installation environment4             |
| 1.2.2 Transporting and carrying4            |
| 1.2.3 Maintenance and protection5           |
| 1.2.4 Packing list5                         |
| 2. Products overview                        |
| 2.1.1 Features                              |
| 2.1.2 Advanced Features7                    |
| 2.2 Product views                           |
| 2.2.1 Front views                           |
| 2.2.2 Interface9                            |
| 2.3 PC System Requirements9                 |
| 2.4 Hardware Instruction10                  |
| 2.5 Software installation11                 |
| 3. SOFTWARE OPERATION                       |
| 3.1 IP Camera Tool13                        |
| 3.2 Camera Login16                          |
| 3.3 For Visitor                             |
| 3.4 For operator                            |
| 3.5 For Administrator24                     |
| 3.5.1 Multi-Device Settings24               |
| 3.5.2 Network Settings26                    |
| 3.5.3 UPnP and MSN settings32               |
| 3.5.4 DDNS Service Settings35               |
| 3.5.5 Mail and FTP Service37                |
| 3.5.6 Motion Detection42                    |
| 4. HOW TO USE                               |
| 4.1 Step by step to use45                   |
| 4.2 Setting Wi-Fi of IP Camera45            |
| 4.3 Using a router to access the Internet46 |
| 4.4 Static IP user47                        |
| 4.5 How to use DDNS49                       |
| 5. APPENDIX                                 |
| 5.1 Frequently Asked Questions 52           |

| 5.1.1 I have forgotten the administrator username and/or password   | 52 |
|---------------------------------------------------------------------|----|
| 5.1.2 IP Address configuration                                      | 52 |
| 5.1.3 Network Configuration                                         |    |
| 5.1.4 No pictures Problems with ActiveX Controller                  | 52 |
| 5.1.5 Problems with network bandwidth                               | 54 |
| 5.1.6 For example: Register procedure from a DDNS web               | 54 |
| 5.1.7 Why pop-up the prompt "Fail to connect to the device"?        | 59 |
| 5.1.8 Can't access the IPCAM in the internet?                       | 60 |
| 5.2 Operate common problem solving                                  | 60 |
| 5.3 IPCAM special use                                               | 62 |
| 5.31 Use vlc player and mplayer to play ip camera audio data prompt | 62 |
| 5.32 Set the camera miscellaneous parameters                        |    |
| 5.4 Default Parameters                                              | 65 |
| 5.5 Specification                                                   | 66 |

## **1.User Manual brief introduction**

Thank you for choosing our network ip camera. The manual can help you to use the camera correctly. Some descriptions maybe aren't perfect. If you meet unsolvable problems according to this manual, please contact the product supplier. The camera's software, hardware and shell will update , we will be subject to change without notice. But we will released updated notice on our website, please pay attention to it.

### 1.1 Appointment

Please obey this manual strictly to use the camera.

### **1.2** Cautions

Before using the camera, please read all the safety instructions as below carefully then install .

### **1.2.1 Installation environment**

The camera can be installed indoor, if outdoor, please add waterproof components and lightning protection equipment;

Working temperature limited to 0  $^\circ C$  ~ 50  $^\circ C$  between, humidity limited to 5% ~ 90% (non-condensable)

Banned in inflammable, explosive environment install and use;

Avoid installing in strenuous vibration place, do not put other equipment on the camera;

Avoid installing near a strong field of electronic equipment that could cause the unit cannot be normal use and even damage;

To ensure the normal radiating of camera, should avoid the poor ventilation places or high temperature environment;

Use wireless ip cameras, should try to avoid or reduce transmission range of obstacles

### **1.22** Transporting and carrying

The camera package has aseismatic design and testing, ensure ip cameras will not be accidental breaking during transport, in handling this unit, it is best to use original package. Avoid moving the camera between extreme cold and hot place, Avoid machine internal dewing, affect the service life of equipment.

### **1.23** Maintenance and protection

Non-professional maintenance personnel, do not tear open the camera, avoid damage and shock

Please use the original configuration of the power adapter, use unauthorized power adapter can damage of the camera.

Please do not touch canera's lens, it will leave fingerprint on it that cause image blurring;

Do not put liquid in the unit, lest cause machines internal short circuit or fire. The camera software upgrade process cannot without electricity, otherwise it will damage it, the software prior to upgrade, It is best to restart camera, and ensure the external no other users are visiting.

#### **1.24 Packing list**

| Item                   | Quantity                                     |
|------------------------|----------------------------------------------|
| IP Camera              | 1 piece                                      |
| Wi-Fi Antenna          | 1 piece (only wireless IPCAM user)           |
| CD                     | 1 piece (Include User Manual、IP camera tool) |
| DC Power Supply(5V 2A) | 1 piece                                      |
| Network Cable          | 1 piece                                      |
| Mounting bracket       | 1 piece (option)                             |

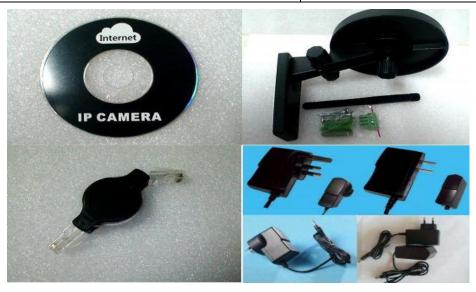

Optional : One Wire for alarm input/output

NOTE: Contact us immediately in the case of any damaged or short of contents.

### 2 Products overview

IPCAM is an integrated wireless IP Camera solution. It combines a high quality digital video Camera with network connectivity and a powerful web server to bring clear to your desktop from anywhere on your local network or over the Internet.

The basic function of IPCAM is transmitting remote video on the IP network. The high quality video image can be transmitted with 30fps speed on the LAN/WAN by using MJPEG hardware compression technology.

The IPCAM is based on the TCP/IP standard. There is a WEB server inside which could support Internet Explore. Therefore the management and maintenance of your device become more simply by using network to achieve the remote configuration, start-up and upgrade firmware.

You can use this IPCAM to monitor some special places such as your home and your office. Also controlling the IPCAM and managing image are simple by clicking the website through the network.

NOTE: You can use the IP Camera Step by Step(details: 3).

### 2.1.1 Features

- Powerful high-speed video protocol processor
- High-sensitivity 1/5" CMOS sensor
- 300K Pixels
- IR night vision(Range:I5m)
- Optimized MJPEG video compression for transmission
- Multi-level users management and passwords definition
- Embeded Web Server for users to visit by IE
- Support wireless network (Wi-Fi/802.11/b/g)mobile
- Supporting Dynamic IP (DDNS)and UPnP LAN
- Giving alarm in cause of motion detection
- Support one-way (I/O) alarm connection
- Supporting image snapshot
- Support multiple network protocols:
- HTTP/TCP/IP/UDP/STMP/DDNS/SNTP/DHCP/FTP
- Support remote system update

### 2.1.2 Advanced Features

#### **Multi-Protocol support and Transportation**

IPCAM supports Multi-Protocol such as TCP/IP, SMTP and HTTP. Sending the image to your mailbox automatically when the IPCAM is triggered.

#### **Motion Detection**

Your may use the internal Motion Detection function or external sensor to trigger images recording and transportation.

#### Alarm sensor input/output

The detection sensor sends an alarm and records it by itself when there is a fire or accident. A message as an email is send to you by this sensor. (The input/output discreteness can be chosen)

#### **DDNS** support

Using the IPCAM in the condition which including ADSL and IP change often is more convenient,

because IPCAM provides dynamic DNS function.

#### **Advanced User Management**

Only allowing authorized users access to real-time images of the IP Camera.

## **2.2 Product views**

### 2.2.1 Front views

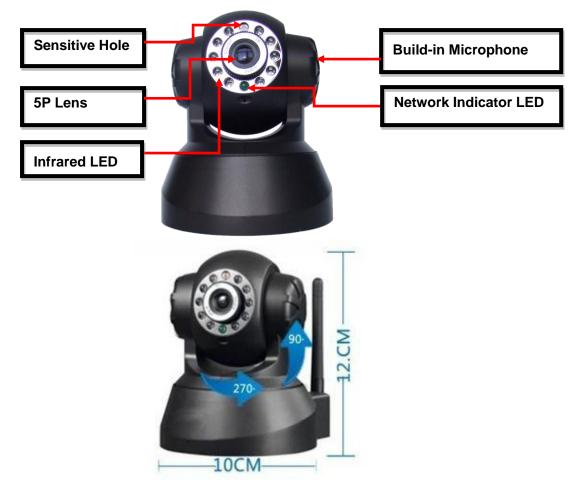

Figure 1.1

- 1. Sensitive Hole: According to outside of light decide whether open infrared LED
- 2. Infrared LED
- 3. Network Indicator LED

Network Indicator LED's three conditions:

- 1) Slow blink(about every two seconds once),IPCAM is searching network
- 2) Blink (about once or twice per second), IPCAM is using wired network
- 3) Fast blink(about three or four times per second),IPCAM is using wireless network
- 4. Lens :CMOS Sensor .You can turn around the lens manually to adjust the focus range
- 5. Build-in Microphone

Warning: please don't forcibly manual translation/lifting cameras, because it is likely that damaged internal component!:

## 2.2.2 Interface

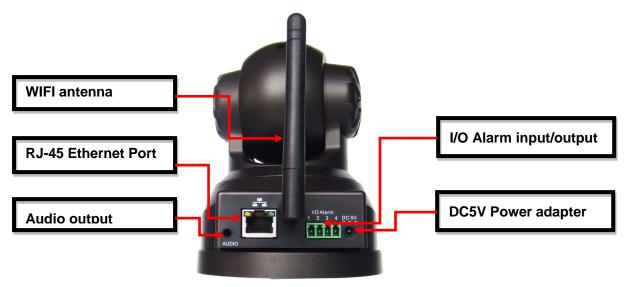

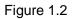

LAN : RJ-45/10-100 Base T

DC5V : 5V/2A Power supply

**I/O PINS: 1)**Output(GND) **2)**Output (+5V) **3)**Alarm input **4)**Input (GND) (you can see 3.5.6 For more information)

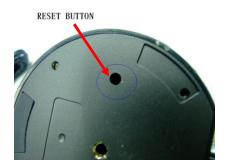

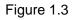

**RESET BUTTON:** Press and hold down the RESET BUTTON for 5 seconds.Release the power button

and IP camera will be reset back to the factory default parameter

## 2.3 PC System Requirements

System configuration requirements: (Example for view four IP Camera) CPU: 2.06GHZ or above Memory: 256M or above Network Card: 10M or above Display Card: 64M or above memory Recommendable Operating System: Windows2000, Windows XP, VISTA,WIN7 Support web browser: IE. FireFox. Google etc.

### 2.4 Hardware Instruction

Follow the steps below to set up your camera hardware. Make sure to follow each step carefully to ensure

that the camera operates properly.

- 1) Plug the network cable into the camera and then into your Cable/DSL router.
- 2) Plug the power adapter into the camera and then into the power outlet.

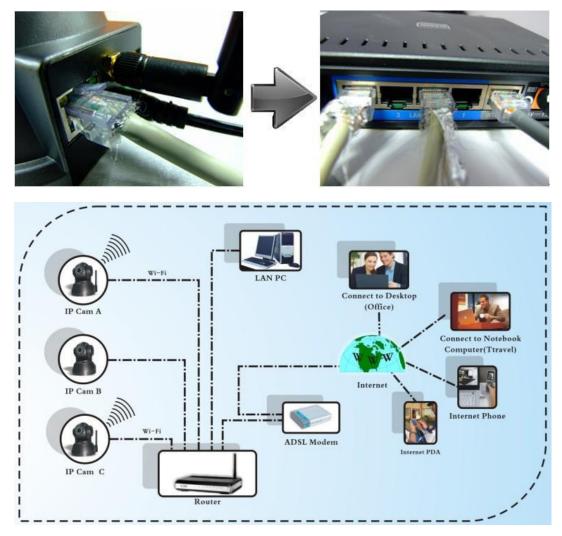

Figure 1.4

**CAUTION:** Make sure to only use the power adapter supplied with IPCAM. Using a non-approved power adapter may damage the camera.

3) The camera takes approximately 30 seconds to start up before it displays an IP address on the **IP Camera Tool**(details: 3.1).

4) When the camera is powered and network cable plug correctly. It's head will turn around and the Network Indicator LED is blank.

## 2.5 Software installation

Software installation is the key to the successful use of this product.

1 Open the CD, find the software as instruction;

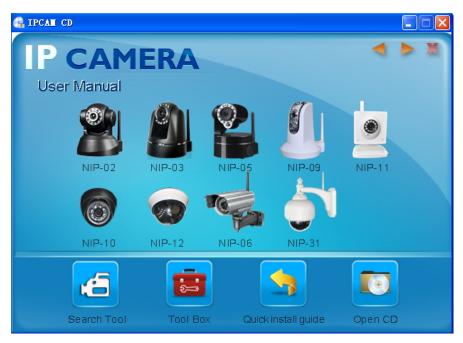

Figure 1.5

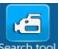

3 Click Search tool Search tool and install the software as instruction

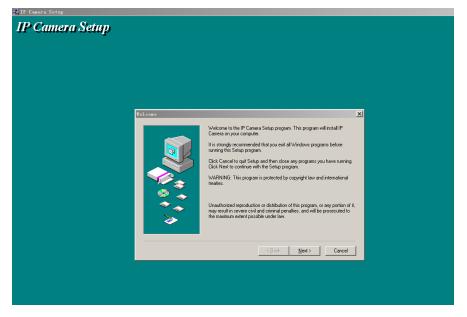

Figure 1.6

3 .Click Next

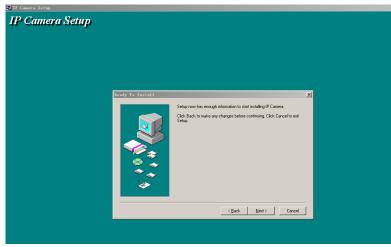

Figure 1.7

4.Click Next

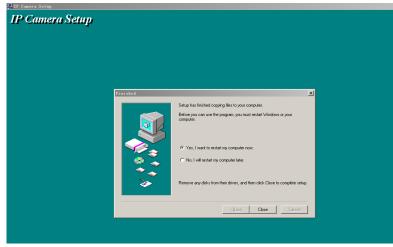

Figure 1.8

5. Choose restart then click Close

The computer restarts upon installation completion and an icon **P** Camera Tool appears on the desktop automatically.

**NOTE**: Before installing and using the product, please read the following precautions carefully and make sure they are fully understood.

Use only the power adapter attached with the product. Use of unauthorized power adapter may cause damage to your IP Camera. IP Camera terminal shall be installed in an indoor environment.

건통

## 3 software operation

### 3.1IP Camera Tool

When the Device has been mounted properly, you can double click the icon "IP Camera

| <br>_ |
|-------|

Tool" IP Camera Tool and a dialog box as Figure 1.9 will pop up.

| IP Camera Tool  |                           |  |
|-----------------|---------------------------|--|
| est01           | Http://192.168.1.111:8999 |  |
| est2            | Http://192.168.1.178      |  |
| outdoor testing | Http://192.168.1.109:9000 |  |
|                 |                           |  |
|                 |                           |  |
|                 |                           |  |
|                 |                           |  |
|                 |                           |  |
|                 |                           |  |
|                 | Figure 1.9                |  |

**Note**: The software searches IP Servers automatically over LAN. There are 3 cases:

**1** No IP Camera found within LAN. After about 1 minute search, the Result Field will show "not found IP Server" and the program shut automatically;

**2** IP Cameras having been installed within LAN. All the IP Cameras will be listed and the total number is displayed in the result field as shown in Figure 2.0.

**3** The IP Cameras installed within LAN do not share the same subnet with the monitoring PC. A prompt as shown in result field (prompt: Subnet doesn't match,dbclick to change!). Click the left mouse button to choose the prompt and click the right mouse, choose **Network Configuration** to set the IP address of the Camera to the same subnet as LAN. **Five Options** 

Choose the IP Camera list and Click right mouse button, there are five options, Basic Properties, Network Configuration, Upgrade Firmware, Refresh Camera List, Flush Arp Buffer as shown Figure 2.0.

| test01          | Http://192.                          | Basic Properties      |
|-----------------|--------------------------------------|-----------------------|
| test2           | Http://192.1<br>Http://1<br>Http://1 | Network Configuration |
| outdoor testing |                                      | Upgrade Firmware      |
| Anonymous       |                                      | Refresh Camera List   |
|                 |                                      | Flush Arp Buffer      |
|                 |                                      | About IP Camera Tool  |

Figure 2.0

#### **Basic Properties**

Ŀ

There are some device information in the Basic Properties, such as Device ID, System

| outdoor testin | g Http://192.168.1      | 11           |   |
|----------------|-------------------------|--------------|---|
| test01         | Http://192.168.1.1      |              |   |
| test02         | test01 Basic Properties |              | × |
|                | Device ID               | 00606E00027B |   |
|                | System Firmware Version | 0.22.2.38    |   |
|                | Web UI Version          | 0.2.5.0      |   |
|                | OK                      |              |   |

Firmware Version, Web UI Version

Figure 2.1

#### **Network Configuration**

In this page, you can configure the Network parameter.

| t01 | Http://192.168. | est01 Network Configuratio |               |
|-----|-----------------|----------------------------|---------------|
|     |                 | 🗖 Obtain IP from DH        | CP server     |
|     |                 | IP Address                 | 192.168.1.111 |
|     |                 | Subnet Mask                | 255.255.255.0 |
|     |                 | Gateway                    | 192.168.1.1   |
|     |                 | DNS Server                 | 202.96.134.33 |
|     |                 | Http Port                  | 8999          |
|     |                 | User                       | admin         |
|     |                 | Password                   |               |
|     |                 | ок                         | Cancel        |
|     |                 |                            | Calicer       |

Figure 2.2

**IP address:** Fill in the IP address assigned and make sure it is in the same subnet as the gateway.(i.e.the first three sections are the same)

Mask: The default subnet mask of the equipment is: 255.255.255.0

**Gateway:** Make sure it is in the same subnet with PC IP address. Default Gateway address is 192.168.1.1

DNS: IP address of IPS network provider.

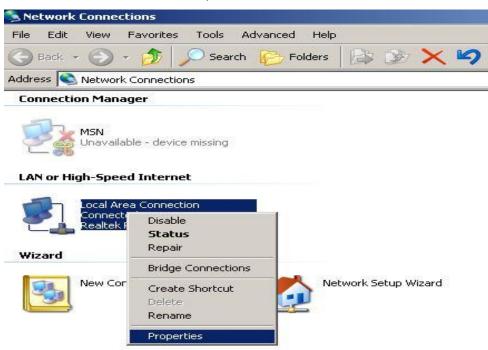

Figure 2.3

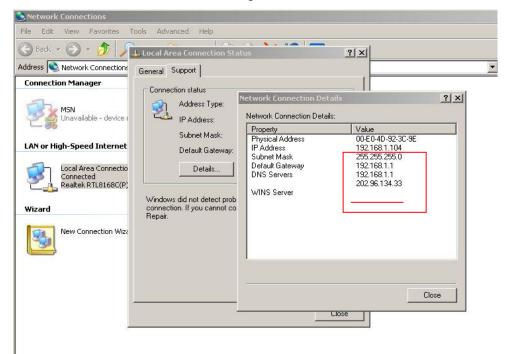

Figure 2.4

Port: LAN port assigned for the equipment, usually 80

User & Password : Default administrator username/password: admin/No password Enable Using DHCP the system will assign a reasonable IP address for your equipment only if your gateway supports DHCP (It is the case with most gateways).

DHCP checkbox: if checked, the device will obtain IP from DHCP server (To be make sure the Router which the device connect with has DHCP function).

**NOTE**: when the prompt "subnet doesn't match, double click to change!", please set the IP Camera IP address once again.

#### • Upgrade Firmware

Enter the correct User and Password to upgrade system Firmware and Web UI.

| t | est01 Upgrade Firm | ware                                         | ×             |
|---|--------------------|----------------------------------------------|---------------|
|   |                    | admin<br>le System Firmware<br>pgrade Web UI |               |
|   |                    | ок                                           | <u>- 11</u> 2 |

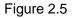

#### Refresh Camera List

Refresh camera list manually.

#### • Flush Arp Buffer

When cable network and wireless network of the device both are fixed IP address. There is a problem you may encounter is can search the camera IP but can't open the camera web page.you may try to use flush arp buffer.

### 3.2 Camera Login

You can access the camera :

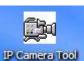

1.through IP Camera Tool

IP Camera Tool or IE directly.

Double click the IP address of the IP Camera listed(Figure 2.0).IE will be opened

automatically and display the camera login page.

**2.** Access the camera by IE browser directly, type in the camera's IP address. for example.

#### 1)By IE browser as below:

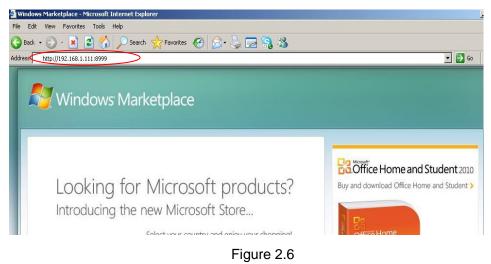

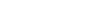

• The Camera Login page pop-up.

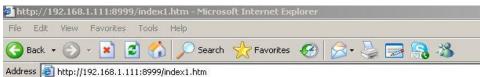

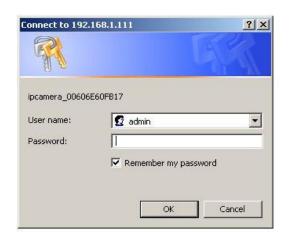

Figure 2.7

enter your account and password on the login page as shown in Figure 2.6. By default, administrator's username is: **admin** and no password.

| 🚈 Device(test01) - Microsoft Internet Explorer                                                                                                    |          |         |
|----------------------------------------------------------------------------------------------------|----------|---------|
| File Edit View Favorites Tools Help                                                                                                    |          |         |
| 🚱 Back 🔹 😥 🔹 😰 🐔 🔎 Search 🤮 Favorites 🧐 🔗 - 😓 🚍 🦓                                                                                                    |          |         |
| Address 🙋 http://192.168.1.111:8999/index1.htm                                                                                                    | 💌 🔁 Go   | Links » |
|                                                                                                    |          |         |
| English Deutsch French Italian Spanish Polish Portuguese Russian 简体中文 繁體中文                                                                                                    |          |         |
| ActiveX Mode (For IE Browser)<br>Sign in<br>Server Push Mode (For FireFox, Safari Browser)<br>Sign in<br>Server Refresh Mode (For Android, UC, Symbian Browser)<br>Sign in<br>attention:<br>*propose using 1024 * 768 screen resolution |          | ×       |
|                                                                                                    | internet | 11      |

Figure 2.8

Click "**Sign in**" to enter the monitoring page(Figure 2.8). You can set the username and password as Administrator, Operator or Visitor.

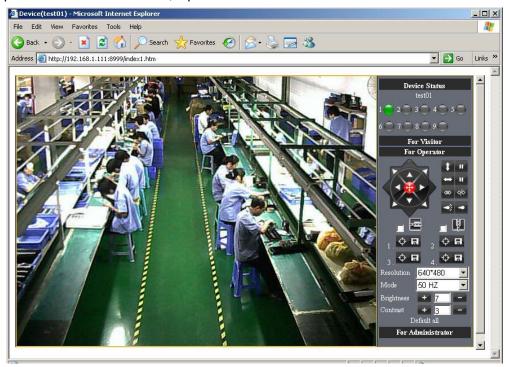

Figure 2.9

#### 2) By Mozilla Firefox browser as below:

| 🥹 Google - Mozilla Firefox                                                                                          |
|----------------------------------------------------------------------------------------------------|
| Eile Edit View History Bookmarks Iools Help                                                                         |
| C X 🚯 http://192.168.1.111:8999                                                                                     |
| 🖻 Most Visited 📋 Getting Started 🔝 Latest Headlines                                                                 |
| Coogle 🔅                                                                                                    |
| Web Images Translate Scholar Blogs Realtime Gmail more ▼                                                            |
| Google                                                                                                    |
| 🥹 Mozilla Firefox                                                                                                   |
| Elle Edit View History Bookmarks Tools Help                                                                         |
| Ohttp://192.168.1.111:8999/index1.htm +                                                                             |
| ← → □ • http://192.168.1.111:8999/index1.htm                                                                        |
|                                                                                                    |
|                                                                                                    |
| Authentication Required                                                                                             |
| A username and password are being requested by http://192.168.1.111:8999. The site says:<br>"ipcamera_00606E60FB17" |
| User Name: admin                                                                                                    |
| Password:                                                                                                    |
| OK Cancel                                                                                                    |
| Figure 3.0                                                                                                    |
| The Camera Login page pop-up.                                                                                       |
| Device(test01) - Mozilla Firefox                                                                                    |

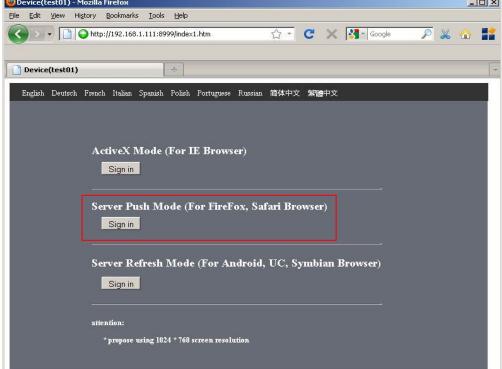

Figure 3.1

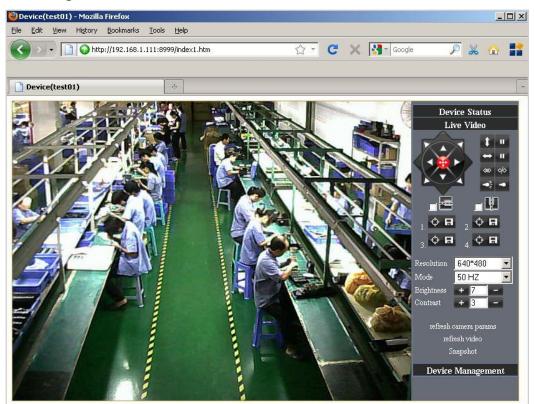

Click sign in, Server Push Mode's functions are less than ActiveX

Figure 3.2

3) . with mobile phones equipped with special tools wap browser visit IPCAM with computer access similar as follows:

| http://192.168.1.111:8999/index1.htm - Microsoft Internet Explorer                                                              | 🚰 Device(test01) - Microsoft Internet Explorer                                                                                                    | _10      |
|----------------------------------------------------------------------------------------------------|----------------------------------------------------------------------------------------------------|----------|
| File Edit View Favorites Tools Help                                                                                             | File Edit View Favorites Tools Help                                                                                                    |          |
|                                                                                                    | 🔇 Back + 🚫 - 🖹 📓 🐔 🔎 Search 👷 Favorites 🚱 🙆 + 🍃 🔜 🖓                                                                                                    |          |
| 🔇 Back 👻 🕞 🖌 🌠 🎧 🔎 Search 🤺 Favorites 🧭 🔓                                                                                       | Address 🖗 http://192.168.1.111:8999/index1.htm                                                                                                    | io Links |
| Address # http://192.168.1.111:8999/index1.htm                                                                                  | English Deutsch French Italian Spanish Polish Portuguese Russian 简体中文 繁體中文                                                                                                    | -        |
| Connect to 192.168.1.111<br>? ★<br>ipcamera_0023D3021C08<br>User name:   admin Password:<br>✓ Remember my password<br>OK Cancel | ActiveX Mode (For IE Browser) Signin Server Push Mode (For FireFox, Safari Browser) Signin Server Refresh Mode (For Android, UC, Symbian Browser) Signin tention: tention: ten |          |

Popup equipment connect interface:

Figure3.3

#### Click Sign in

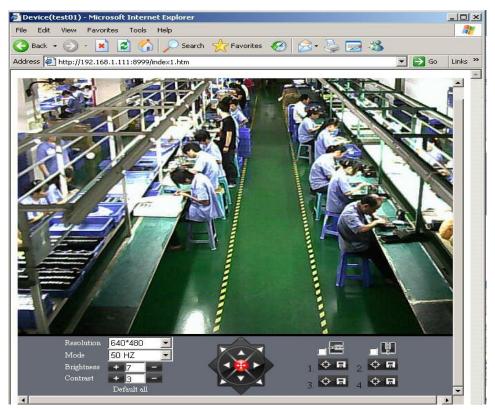

Figure 3.4

Also can browse ip camera by inputting ip address to browser:

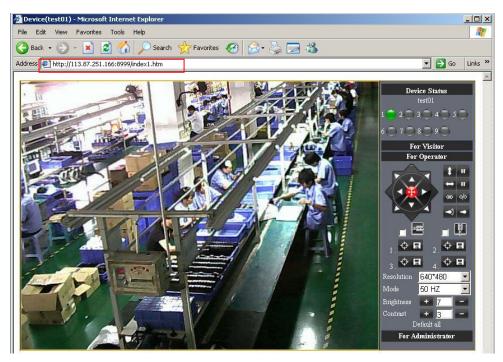

Figure 3.5

## 3.3 For Visitor

For example: if <sup>1</sup> is bright ,the first route is on Detection(Motion Detection).

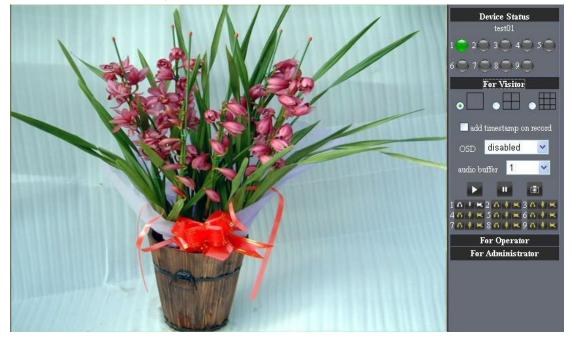

Figure 3.6

If you want to detect 4 views , need to click this ico . The first you should add more deivce.see details in **3.5.1 Multi-Device Settings**.

**OSD**: Display date and time on the video. You can disable the OSD function or choice other color.

(OSD:on-screen display)

**Snapshot:** Click ico to snap the picture.

**REC:** Click ico **E**into REC mode, **E** is stop.

Audio:Click ico Minto Audio mode, Minto can listen the voice in monitoring range..

**Talk**: Click ico **M**into Talk mode, **W** Visitor can talk with whom is in the monitoring range.

#### Note:

the record file name is: *device Alias\_ Current time.Avi* 

For example: IPCAM\_20081211134442.Avi

It means the device alias is IPCAM and its record's end time is : At 13:44:42 on

December 11, 2008. When use motion detection and checked Send Mail on Alarm.

The name of the picture received in mailbox is like this: device id(Alias)\_ Current

#### time.jpg

For example: 00606E576A02(IPCAM)\_m20081216212745.jpg

It means the device ID is 00606E576A02, the device alias is IPCAM and its picture's time is : At 21:27:45 on December 16, 2008

## 3.4 For operator

When login as operator or administrator, you can enter the For Operator.

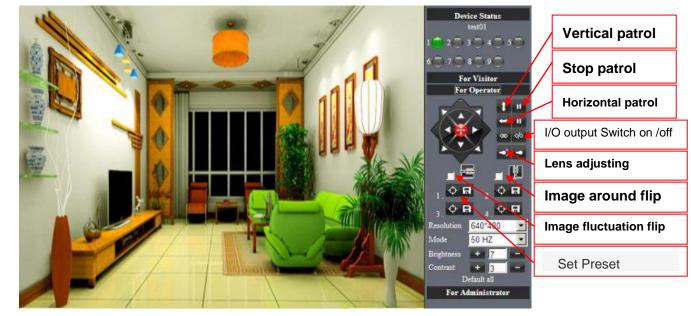

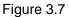

Direction control: click the different arrow will get different direction view.

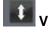

Vertical patrol

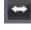

Horizontal patrol

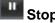

Stop patrol

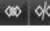

I/O output Switch on /off.(see 3..5.6 for more information)

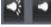

Network Indicator LED on /off.

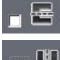

Image fluctuation flip

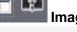

Image around flip

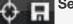

Set Preset

**Resolution:** VGA (640 X 480) / QVGA(320 X 240) **Mode:** 50Hz/60Hz/Outdoor

• color parameter: Click et al. can adjust brightness and contrast.

## 3.5 For Administrator

When you login as administrator, "For Administrator" is enabled.

**Device Info:**You can find the information about Device ID,Firmware Version and Embeded Web UI Version.

| -                             |                                                | Device Info               |
|-------------------------------|------------------------------------------------|---------------------------|
|                               | Device Status                                  | Alias Settings            |
| Device ID                     | 00606E00027B                                   | Date&Time Settings        |
| Device Firmware Version       | 0.22.2.38                                      | Users Settings            |
|                               |                                                | Multi-Device Settings     |
| Device Embeded Web UI Version | 0.2.5.0                                        | Basic Network Settings    |
| Alias                         | test01                                         | Wireless Lan Settings     |
| Alarm Status                  | None                                           | UPnP Settings             |
| DDMR Gener                    | Dee Dee Conservati here // and and an ann 2000 | MSN Settings              |
| DDNS Status                   | DynDns Succeed http://neotest1.dyndns.org.8999 | DDNS Service Settings     |
| UPnP Status                   | UPnP Succeed                                   | Mail Service Settings     |
| MSN Status                    | Succeed                                        | Ftp Service Settings      |
|                               | Defeat                                         | Alarm Service Settings    |
|                               | Refresh                                        | PTZ Settings              |
|                               |                                                | Upgrade Device Firmware   |
|                               |                                                | Backup & Restore Settings |
|                               |                                                | Restore Factory Settings  |
|                               |                                                | Reboot Device             |
|                               |                                                | Log                       |
|                               |                                                | Back                      |
|                               |                                                |                           |
|                               |                                                |                           |
|                               |                                                |                           |
|                               |                                                | -                         |
| 4                             |                                                |                           |

Figure3.8

Alias Settings: You can Input the new name as you like.

Data &Time Settings: Data &Time Settings page.

**Users Settings:** Eight accounts are acceptable for this system. Here the eight users can configure their user names and password as Administrator, Operator or Visitor.

- Visitor: In this mode, you can only view.
- **Operator:** You can control the direction of IP Camera and set some parameter.
- Administrator: You can setup the advanced configurations of the IP Camera.

**UpnP Settings:** If you access IP Camera, to be make sure **UpnP Status** is Succeed. **Upgrade Device Firmware:** Upgrade Device Firmware and device embedded web UI software in this page.

Restore Factory Settings: Restore factory settings of the device.

Reboot Device: Reboot the device.

Back: Back to Monitoring Mode.

#### 3.5.1 Multi-Device Settings

• Add cameras in LAN

In the Multi-Device Settings page, you can see all devices searched in LAN. The 1<sup>st</sup> Device is this device in default. You can add more cameras list in LAN for monitoring.

This Web software supports up to 4 IP Cameras online simultaneously. Click "**The 2ND Device**" and Double click the item in the "**Device List in LAN**", Alias, Host and Http Port will fill in automatically. Enter the correct username and password then click "**add**".Add more cameras in the same way.

|                                                                                                    |                        | Device Info               |
|----------------------------------------------------------------------------------------------------|------------------------|---------------------------|
|                                                                                                    |                        | Alias Settings            |
|                                                                                                    | Test02(192.168.1.151)  | Date&Time Settings        |
|                                                                                                    | test01(192.168.1.111)  | Users Settings            |
| Device List in Lan                                                                                                    |                        | Multi-Device Settings     |
| and the second second se |                        | Basic Network Settings    |
|                                                                                                    | Refresh                | Wireless Lan Settings     |
| The 1st Device                                                                                                    | This Device            | UPnP Settings             |
| The 2nd Device                                                                                                    | Test 09(192.168.1.151) | MSN Settings              |
|                                                                                                    |                        | DDNS Service Settings     |
| Alias                                                                                                    | Test02                 | Mail Service Settings     |
| Host                                                                                                    | 192.168.1.151          | Ftp Service Settings      |
| Http Port                                                                                                    | 82                     | Alarm Service Settings    |
| User                                                                                                    | admin                  | PTZ Settings              |
|                                                                                                    |                        | Upgrade Device Firmware   |
| Password                                                                                                    |                        | Backup & Restore Settings |
|                                                                                                    | Add Remove             | Restore Factory Settings  |
| The 3rd Device                                                                                                    | None                   | Reboot Device             |
| The 4th Device                                                                                                    | None                   | Log                       |
| The 5th Device                                                                                                    | None                   | Back                      |
| The 6th Device                                                                                                    | None                   |                           |
| The 7th Device                                                                                                    | None                   |                           |
| The 8th Device                                                                                                    | None                   |                           |
| The 9th Device                                                                                                    | None                   |                           |

Figure3.9

• Add cameras in the Internet

Firstly, make sure the camera added can access in the Internet with the IP address or DDNS domain. Like this:http://219.133.200.165: 83 or http://IPCAM.dyndns.org:9008 You can enter the **Host**: 219.133.200.165 **port**: 83 or **Host**: IPCAM.dyndns.org **port**: 81.Enter the correct username and password then click "**add**". Add more cameras in the same way as shown in Figure3.9

|                    |                        | Device Info               |
|--------------------|------------------------|---------------------------|
|                    |                        | Alias Settings            |
|                    | Test02(192.168.1.151)  | Date&Time Settings        |
|                    | test01(192.168.1.111)  | Users Settings            |
| Device List in Lan |                        | Multi-Device Settings     |
|                    |                        | Basic Network Settings    |
|                    | Refresh                | Wireless Lan Settings     |
| The 1st Device     | This Device            | UPnP Settings             |
| The 2nd Device     | Test 09(192.168.1.151) | MSN Settings              |
| The 3rd Device     | None                   | DDNS Service Settings     |
|                    |                        | Mail Service Settings     |
| Alias              | outdoor test03         | Ftp Service Settings      |
| Host               | 219.133.200.165        | Alarm Service Settings    |
| Http Port          | 83                     | PTZ Settings              |
|                    |                        | Upgrade Device Firmware   |
| User               | admin                  | Backup & Restore Settings |
| Password           |                        | Restore Factory Settings  |
|                    | Add Remove             | Reboot Device             |
| The 4th Device     | None                   | Log                       |
| The 5th Device     | None                   | Back                      |
| The 6th Device     | None                   |                           |
| The 7th Device     | None                   |                           |
| The 8th Device     | None                   |                           |
| The 9th Device     | None                   |                           |

Figure4.0

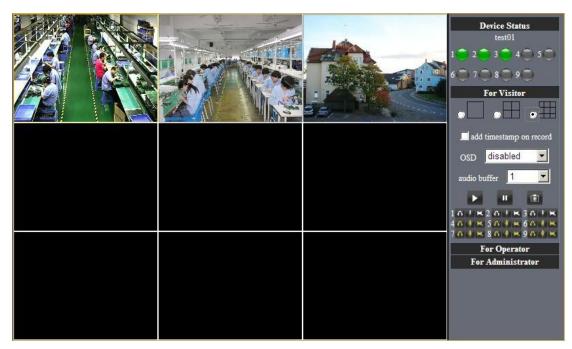

Figure4.1

#### 3.5.2 Network Settings

Basic Network Settings

If the router that the IP camera connect has DHCP function, you can choice "Obain IP from DHCP Server" else fill in the network parameters manually.

**Http Port:** In most cases, you can leave this value as 80, however, if your Internet Service Provider blocks this port, you may switch to another port number such as 8999.

|                            |                        | <b>^</b>                                                                                                    | Device Info                     |
|----------------------------|------------------------|----------------------------------------------------------------------------------------------------|---------------------------------|
|                            | Basic Network Settings | A                                                                                                    | lias Settings                   |
| Obtain IP from DHCP Server |                        | Date                                                                                                    | &Time Settings                  |
| IP Addr                    | 192.168.1.111          |                                                                                                    | sers Settings                   |
|                            |                        |                                                                                                    | -Device Settings                |
| Subnet Mask                | 255.255.255.0          |                                                                                                    | Network Settings                |
| Gateway                    | 192.168.1.1            |                                                                                                    | ess Lan Settings                |
| DNS Server                 | 202.96.134.33          |                                                                                                    | PnP Settings                    |
| Http Port                  | 8999                   |                                                                                                    | ISN Settings                    |
| Thep I off                 |                        |                                                                                                    | Service Settings                |
|                            | Submit Refresh         |                                                                                                    | Service Settings                |
|                            |                        |                                                                                                    | Service Settings                |
|                            |                        |                                                                                                    | Service Settings<br>TZ Settings |
|                            |                        |                                                                                                    | e Device Firmware               |
|                            |                        | the second second second second second second second second second second second second second second second se | & Restore Settings              |
|                            |                        | Restor                                                                                                    | e Factory Settings              |
|                            |                        | R                                                                                                    | eboot Device                    |
|                            |                        |                                                                                                    | Log                             |
|                            |                        |                                                                                                    | Back                            |
|                            |                        |                                                                                                    | Back                            |
|                            |                        |                                                                                                    |                                 |
|                            |                        | <b>•</b>                                                                                                    |                                 |
| l l                        |                        |                                                                                                    |                                 |

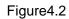

- Wireless LAN Settings
- 1) Please enter the wireless net setting page of the wireless Router to find out SSID, Channel(less than 10), Encryption Authentication as below:

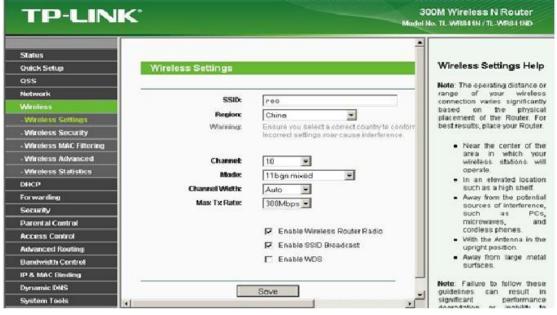

Figure 4.3

| <b>TP-LINI</b>           | K                        |                                                  | 0M Wireless N Router<br>o. TL-WR841N / TL-WR841ND    |
|--------------------------|--------------------------|--------------------------------------------------|------------------------------------------------------|
|                          |                          | Model N                                          | U. TL-VVR84 IN / TL-VVR84 IND                        |
|                          |                          |                                                  |                                                      |
| Status                   | Version:                 | Automatic 💌                                      |                                                      |
| Quick Setup              | Encryption:              | Automatic 💌                                      | Wireless Security Help                               |
| QSS                      | Radius Server IP:        |                                                  | You can select one of the                            |
| Network                  | Radius Port:             | 1812 (1-65535, 0 stands for default port 181     | following security options:                          |
| Wireless                 | Radius Password:         |                                                  | • Disable Security - The                             |
| - Wireless Settings      |                          |                                                  | wireless security                                    |
| - Wireless Security      | Group Key Update Period: | 0 (in second, minimum is 30, 0 mea               | function can be enabled<br>or disabled. If disabled. |
| - Wireless MAC Filtering |                          |                                                  | the wireless stations                                |
| - Wireless Advanced      | WPA-PSK/WPA2-PSK         |                                                  | will be able to connect<br>the Router without        |
| - Wireless Statistics    | Version:                 | WPA2-PSK                                         | encryption. It is<br>recommended strongly            |
| DHCP                     | Encryption:              | TKIP                                             | that you choose one of                               |
| Forwarding               | PSK Password:            | 12345678                                         | following options to<br>enable security.             |
| Security                 |                          | (You can enter ASCII characters between 8 and 6  | • WEP - Select 802.11                                |
| Parental Control         | Group Key Update Period: | 0 (in second, minimum is 30, 0 mea               | WEP security.<br>• WPA-PSK - Select WPA              |
| Access Control           |                          | We do not recommend using the TKIP encryption    | based on pre-shared                                  |
| Advanced Routing         |                          | 802.11n mode due to the fact that TKIP is not su | passphrase.<br>• WPA - Select WPA                    |
| Bandwidth Control        |                          |                                                  | based on Radius                                      |
| IP & MAC Binding         |                          | Save                                             | Server.                                              |
| Dynamic DNS              |                          |                                                  | Each security option has its                         |
| System Tools             | <u>ا</u>                 |                                                  | own settings as described<br>follows                 |

figure4.4

2) As Administrator to Login camera, open wireless LAN Settings page, fill in every setting(ensure keep the same as router's), and then pulled out of the cable, wireless network function can be used. For example: as shown in figure4.4

| Wireless Lan Settings                                                                                                    | Device Infa                                                                                                    |
|----------------------------------------------------------------------------------------------------|----------------------------------------------------------------------------------------------------|
| test03[940c6d14c2e8] infra None<br>test05[00271980eacc] infra None<br>test07[940c6d3cd95e] infra None<br>neo [d85d4c2fe24a] infra WPAWPA2:PSK<br>Scan | Alias Settings<br>Date & Time Settings<br>Users Settings<br>Multi-Device Settings<br>Basie Network Settings                                                                                                    |
| 3                                                                                                    | Wireless Lan Settings                                                                                                    |
| Ineo                                                                                                    | UPaP Settings<br>MSN Settings                                                                                                    |
| Infra V                                                                                                    | DDNS Service Settings                                                                                                    |
|                                                                                                    | Mail Service Settings                                                                                                    |
|                                                                                                    | Ftp Service Settings                                                                                                    |
|                                                                                                    | Alarm Service Settings                                                                                                    |
|                                                                                                    | PTZ Settings                                                                                                    |
| WPA Personal (AES)                                                                                                    | Upgrade Device Firmneare                                                                                                    |
| WPA2 Personal (AES)                                                                                                    | Backup & Restore Settings                                                                                                    |
| WPA2 Personal (TKIP)                                                                                                    | Restore Factory Settings                                                                                                    |
|                                                                                                    | Reboot Device                                                                                                    |
|                                                                                                    | Leg                                                                                                    |
|                                                                                                    | Back                                                                                                    |
|                                                                                                    | test05[00271980eacc] infra None<br>test07[940c643cd95e] infra None<br>rec (d95d4c2fe24a] infra WPAWPA2:PSK<br>Scan<br>IV<br>nec<br>Infra I<br>WPA Personal (TKIP) I<br>WPA Personal (TKIP)<br>WPA Personal (TKIP) |

Figure4.5

• Adhoc point to point Wireless connection Setting

#### 1) Open the basic network setting interface, check the device status

| Basic Network Settings     Do       Obtain IP from DHCP Server     Image: Control of the second second sec | evice Info    |
|----------------------------------------------------------------------------------------------------|---------------|
| Basic Network Settings     Do       Obtain IP from DHCP Server     Image: Control of the second second sec | evice Info    |
| Basic Network Settings     Alia       Obtain IP from DHCP Server     □       IP Addr     192.168.1.111       Subnet Mask     255.255.255.0       Gateway     192.168.1.1       DNS Server     202.96.134.33       Http Port     8999                                                                                                    |               |
| Basic Network Settings     Alia       Obtain IP from DHCP Server     □       IP Addr     192.168.1.111       Subnet Mask     255.255.255.0       Gateway     192.168.1.1       DNS Server     202.96.134.33       Http Port     8999                                                                                                    |               |
| Obtain IP from DHCP Server         Date &           IP Addr         192.168.1.11         User           Subnet Mask         265.255.255.0         Basic Ne           Gateway         192.168.1.1         Wireles           DNS Server         202.96.134.33         MSI           Http Port         8999         DDNS S         DDNS S                                                                                                    |               |
| User         User           IP Addr         192.168.1.11         User           Subnet Mask         255.255.255.0         Basic Ne           Gateway         192.168.1.1         Wireles           DNS Server         202.96.134.33         Mst           Http Port         8999         DDNS S         DDNS S                                                                                                    |               |
| IP Addr         III2.168.1.111         Multi-D           Subnet Mask         265.255.255.0         Basic Ne           Gateway         192.168.1.1         Wireles           DNS Server         202.96.134.33         Wireles           Http Port         8999         DDNS S                                                                                                    | Time Setting  |
| Subnet Mask         255.265.255.0         Basic Ne           Gateway         192.168.1.1         Wireles           DNS Server         202.96.134.33         UPn           Http Port         8999         DDNS S                                                                                                    | rs Settings   |
| Gateway         192.168.1.1         Subtract           DNS Server         202.96.134.33         UPn           Http Port         8999         DDNS s                                                                                                    |               |
| UPm         UPm           DNS Server         202.96.134.33           Http Port         8999                                                                                                    | ss Lan Setti  |
| DDS Server         202.96.134.33         MSI           Http Port         8999         DDNS s                                                                                                    | 1P Settings   |
|                                                                                                    | N Settings    |
| Submit Refresh Mail Se                                                                                                    | ervice Setti  |
|                                                                                                    | ervice Settin |
| Fip Ser                                                                                                    | rvice Setting |
| Alarm S                                                                                                    | iervice Setti |
|                                                                                                    | Z Settings    |
| Upgrade I                                                                                                    | Device Firm   |
|                                                                                                    | Restore Set   |
| and Http Vort of dovico                                                                                                    | Factory Sett  |
|                                                                                                    | Log           |
|                                                                                                    | Lug           |

Figure4.6

2) Open the wireless lan setting interface, choose Adhoc for network type, you can define SSID such as 001

| Wireless Network List     alias setting     Multi-Device Setting       Using Wireless Lan     Image: Comparison of the setting     Multi-Device Setting       Using Wireless Lan     Image: Comparison of the setting     Multi-Device Setting       SSID     Image: Comparison of the setting     Image: Comparison of the setting       Network Type     Adhoc Image: Comparison of the setting     Multi-Device Setting       Encryption     Infra     Image: Comparison of the setting                                                                                                    |                       |                                                 | Device Info           |
|----------------------------------------------------------------------------------------------------|-----------------------|-------------------------------------------------|-----------------------|
| Wireless Network List Using Wireless Lan Using Wireless Lan Using Wire |                       | Wireless Lan Settings                           | Alias Settings        |
| Wireless Network List       alias setting         Using Wireless Lan       Image: Control of the setting of the setting of the                                                                            |                       |                                                 | Date & Time Settings  |
| Basic Network Setti<br>Scan<br>Using Wireless Lan<br>SSID<br>DOT<br>Network Type<br>Adhoc<br>Encryption<br>Infra<br>Adhoc<br>Submit<br>Refresh<br>Click submit, device will reboot<br>and save<br>Basic Network Setti<br>Wireless Lan Setti<br>UPnP Settings<br>DDNS Service Setti<br>PTZ Settings<br>Upgrade Device Firm<br>Backup & Restore Set<br>Reboot Device<br>Log<br>Back                                                                                                    |                       |                                                 | Users Settings        |
| Scan       Wireless Lan Settin         Using Wireless Lan       Image: Construction of the set of the set of the                                                                            | Wireless Network List | alias setting                                   | Multi-Device Settings |
| Using Wireless Lan UhrP Settings SSID UD1 Adhoc Encryption Adhoc Refresh UrPP Setvice Setting Alarm Service Setting Alarm Service Setting Alarm Service Setting Alarm Service Setting Upgrade Device Firm Backup & Restore Set Restore Factory Settin Rehoot Device Infra and save                                                                                                    |                       |                                                 | Basic Network Setting |
| Using Wireless Lan       M         SSID       DD1         Network Type       Adhoc         Encryption       Infra         Adhoc       Fip Service Setting         Alarm Service Setting       Alarm Service Setting         Alarm Service Setting       PTZ Settings         Upgrade Device Firm       Backup & Restore Set         Reboot Device       Log         and save       Back                                                                                                    |                       | Scan                                            | Wireless Lan Settings |
| SSID<br>Network Type<br>Encryption<br>Adhoc<br>Submit<br>Click submit, device will reboot<br>and save<br>MSN Settings<br>DDNS Service Settin<br>Mail Service Settin<br>PTZ Settings<br>Upgrade Device Firm<br>Backup & Restore Set<br>Reboot Device<br>Log<br>Back                                                                                                    | Using Wireless Lan    |                                                 | UPnP Settings         |
| Network Type       Adhoc         Encryption       Infra         Adhoc       Refresh         Submit       Refresh         Click submit, device will reboot<br>and save       Back                                                                                                    |                       |                                                 | MSN Settings          |
| Encryption Fig Service Setting Adhoc Submit Refresh Fig Service Setting Alarm Service Setting PTZ Settings Upgrade Device Firm Backup & Restore Set Restore Factory Setti Rehoot Device Log Back Back                                                                                                    | SSID                  |                                                 | DDNS Service Setting: |
| Adaroc Submit Refresh Alarm Service Setti<br>Submit Refresh Upgrade Device Firm<br>Backup & Restore Set<br>Restore Factory Sett<br>Reboot Device<br>Log<br>Back                                                                                                    | Network Type          | Adhoc 💌                                         | Mail Service Settings |
| Adarm Service Setti<br>Submit Refresh<br>Click submit, device will reboot<br>and save<br>Adarm Service Setti<br>PTZ Settings<br>Upgrade Device Firm<br>Backup & Restore Set<br>Restore Factory Setti<br>Reboot Device<br>Log<br>Back                                                                                                    | Encryption            |                                                 | Ftp Service Settings  |
| Click submit, device will reboot<br>and save                                                                                                    |                       |                                                 | Alarm Service Setting |
| Click submit, device will reboot<br>and save                                                                                                    |                       | Subinit Reliesi                                 |                       |
| click submit, device will reboot<br>and save                                                                                                    |                       |                                                 |                       |
| click submit, device will reboot<br>and save                                                                                                    |                       |                                                 |                       |
| click submit, device will reboot<br>and save                                                                                                    |                       |                                                 |                       |
| and save Back                                                                                                    |                       | click submit device will report                 |                       |
|                                                                                                    |                       | -                                               |                       |
| The device is rebooting. Don't shutdown it's power. Please waiting 26                                                                                                    |                       | and save                                        | Back                  |
| The device is rebooting. Don't shutdown it's power. Please waiting 26                                                                                                    |                       |                                                 |                       |
| The device is recooling. Don't shutdown it's power. Please waiting 20                                                                                                    | The device is cale    | ating Dank davidarum itle namer Diana umitin    | - 26                  |
|                                                                                                    | The device is rebo    | oting. Don't shutdown it's power. Please waitir | ıg 26                 |
|                                                                                                    |                       |                                                 |                       |

Figure4.7

3) Unplug the RJ45 from IP camera .Use laptop or other devices which are with wifi function( include smart phone, ipad and so on) searching the SSID you defined on proccess 2, then make a connection.

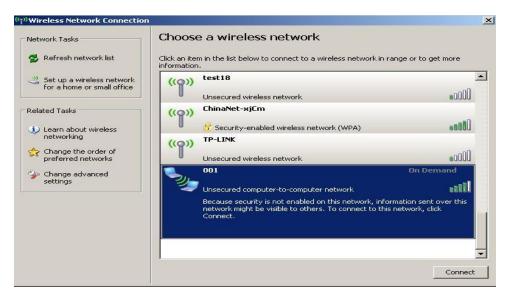

#### Figure4.8

• Click wireless network and check the link status of ip camera.Please note IP address of your connected laptop must be the subset of your ip camera .if not, please reset the ip address of your laptop manually.

|         | <sup>((</sup> ) <sup>))</sup> Wireless Network Connection Status                                 | ? ×                                                              |
|---------|--------------------------------------------------------------------------------------------------|------------------------------------------------------------------|
|         | General Support                                                                                  |                                                                  |
|         | IP Address:                                                                                      | ally Configured<br>192.168.1.110<br>255.255.255.0<br>192.168.1.1 |
| « 🔊 🕲 🏂 | Windows did not detect problems with this<br>connection. If you cannot connect, click<br>Repair. | Repair                                                           |

Figure4.9

4) Now we can use the ip camera tool or enter ip address of camera derectly in browser blank to visit

1. visit by ip camera tool :

|                   | 눩 IP Camera Tool |                           |  |
|-------------------|------------------|---------------------------|--|
| IP Camera<br>Tool | Anonymous        | http://192.168.1.111:8999 |  |

Figure5.0

2. Visit by ip address:

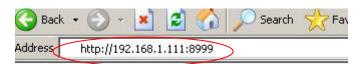

• Enter user name and password in the login interface

|                                                                                                    | Device(test01) - Microsoft Internet Explorer                                                                         |            |
|----------------------------------------------------------------------------------------------------|----------------------------------------------------------------------------------------------------|------------|
| [                                                                                                    | File Edit View Favorites Tools Help                                                                                  |            |
|                                                                                                    | 🔇 Back + 🕤 - 🖹 😰 🚮 🔎 Search 🤺 Favorites 🤣 🍰 🍃 🦓                                                                      |            |
|                                                                                                    | Address 🕘 http://192.168.1.111:8999/index1.htm 💌 🖻                                                                   | Go Links » |
| Connect to 192.168.1.111         ?         ×           ipcamera_00606E60FB17         viser name:         image: admin         viser name:         viser name: <td< th=""><th>Address Trap://192.160.1.111/9999/redord.htm</th><th></th></td<> | Address Trap://192.160.1.111/9999/redord.htm                                                                         |            |
| Password:                                                                                                    | Server Refresh Mode (For Android, UC, Symbian Browser) Sign in stitution: 'propose wing 1024 * 768 screen resolution | -          |

Figure5.1

Click login to visit device .Scheme as bellow

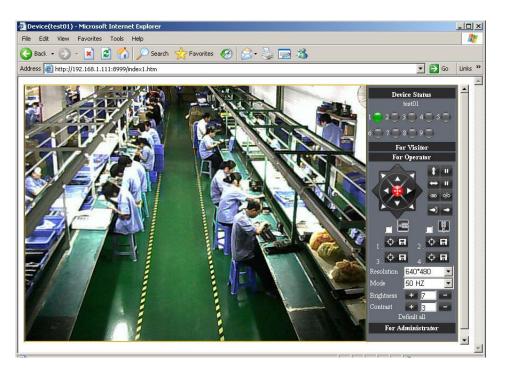

Figure5.2

- mobile phone ,ipad or other wireless device can also visit by entering the ip address of camera in browser blank
  - Enter ip address in the browser

| 🚰 Device(test01) - Microsoft Internet Explorer                                                                                                    |                  |
|----------------------------------------------------------------------------------------------------|------------------|
| File Edit View Favorites Tools Help                                                                                                    | 20               |
| 😋 Back 🔹 🕥 🖌 😰 🏠 🔎 Search 🤺 Favorites 🔣 😥 🍃 😹                                                                                                    |                  |
| Address Address Addres | 💌 🛃 Go 🛛 Links 🌺 |
|                                                                                                    | *                |
| English Deutsch French Italian Spanish Polish Portuguese Russian 简体中文 繁體中文                                                                                                    | <b>≜</b>         |
| ActiveX Mode (For IE Browser)<br>Sign in<br>Server Push Mode (For FireFox, Safari Browser)<br>Sign in<br>Server Refresh Mode (For Android, UC, Symbian Browser)<br>Sign in<br>attention:                                                                                                    |                  |
| * propose using 1024 * 768 screen resolution                                                                                                    |                  |
|                                                                                                    | <b>v</b>         |
| I                                                                                                    |                  |
|                                                                                                    | 🗾 🙆 Internet     |

Figure5.3

- Enter user name and password in the login interface
- Click "Sign in" and visit

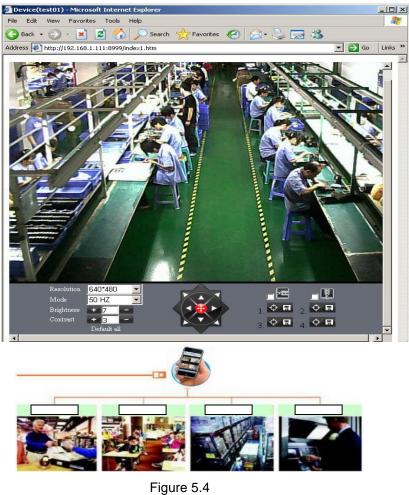

3.5.3 UpnP and MSN settings

### 1) UpnP setting:

If you wanna browse by Internet, you have to use UpnP to Map Port, check this function then click Submit button.

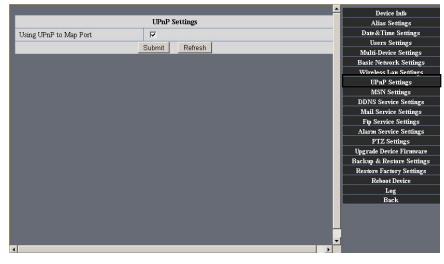

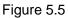

#### 2) MSN Settings

Fill in your MSN account and password, then add account which need to receive IPCAM'S ip address to IPCAM'S MSN list (Figure 4.6), click submit then you'd better restart IP camera. After it ,login your MSN to add IPCAM's MSN account to MSN List that you can receive IPCAM's ip address.

|                  |                       | Device Info               |
|------------------|-----------------------|---------------------------|
|                  | MSN Settings          | Alias Settings            |
| User             | testooo01@msn.cn      | Date&Time Settings        |
| Password         |                       | Users Settings            |
| MSN Friends List |                       | Multi-Device Settings     |
|                  | testooo02@msn.cn      | Basic Network Settings    |
|                  | testooo03@msn.cn      | Wireless Lan Settings     |
|                  | testooo01@hotmail.com | UPnP Settings             |
|                  | testooo02@hotmail.com | MSN Settings              |
|                  |                       | DDNS Service Settings     |
|                  | testooo01@live.cn     | Mail Service Settings     |
|                  | raterwu@hotmail.com   | Ftp Service Settings      |
|                  |                       | Alarm Service Settings    |
|                  |                       | PTZ Settings              |
|                  |                       | Upgrade Device Firmware   |
|                  |                       | Backup & Restore Settings |
|                  |                       | Restore Factory Settings  |
|                  |                       | Rehoot Device             |
|                  | Submit Refresh        | Log                       |
|                  |                       | Back                      |
|                  |                       |                           |
|                  |                       |                           |
|                  |                       |                           |
| 4                |                       |                           |

#### Figure5.6

First login and click "add contacts " choose Add Contact ,then fill IPCAM's MSN account in "instant messaging address" ,click next then send offers.

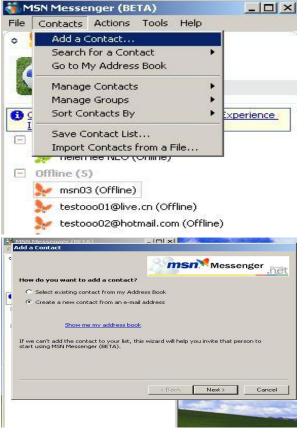

Figure5.7

Next:

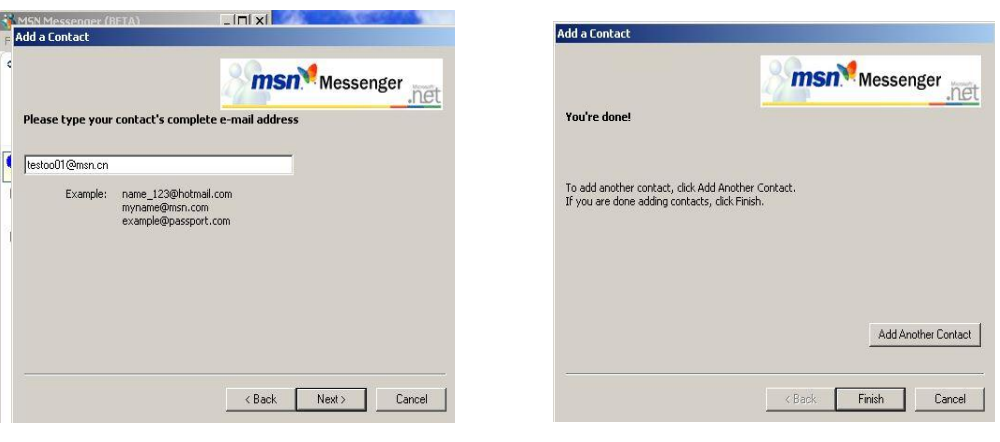

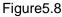

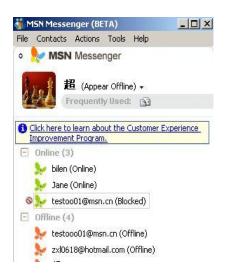

. Figure5.9

When IPCAM's MSN account shows online you can chat with it, input path command "url?" camera account will show its IP address in chatting box promptly as below :

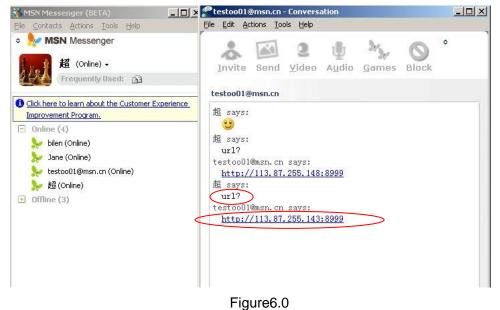

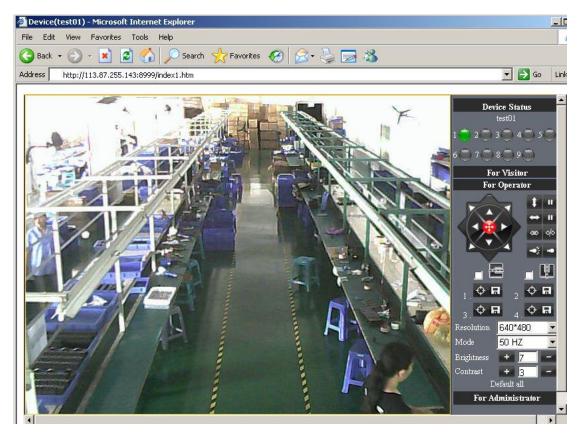

You can input the IP address to browser then can browse ip camera as below:

Figure 6.1

Attention: You should fill MSN account in IPCAM first.

### 3.5.4 DDNS Service Settings

**DDNS Service**: The system supports protocols from some DDNS providers: Dyndns.org. System support DDNS ,such as topipcam.org, peanut shell, 3322.org, DynDNS provided IP. (manufacturer had aleady give every device a DDNS address,which is installed in device)

**User and Password**: the user name and password used when applying for the domain name. (details:4.5)

DDNS Host: the Domain Name

**DDNS or Proxy Server:** If you access the DDNS host through a proxy, you should input the Proxy IP.

#### DDNS or Proxy Port: Proxy Port

1) Device had distributed one DDNS to every product.which was sticked the bottom of the product. Such as:

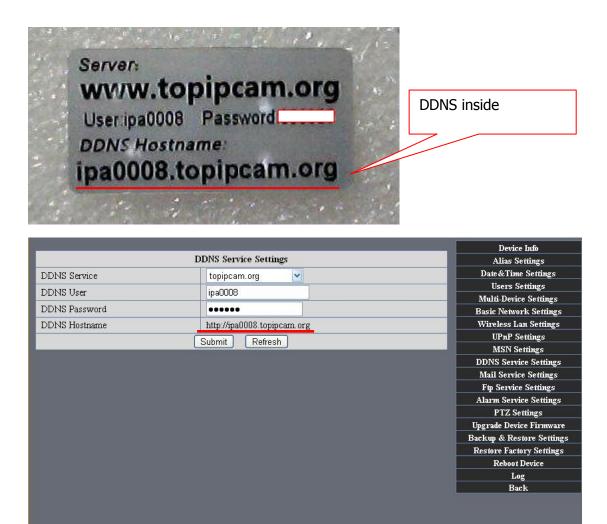

Figure 6.2

2) user who needed also can fill the DDNS they applied for by themself:

| 42                            | ▲                                                     | Device Info               |
|-------------------------------|-------------------------------------------------------|---------------------------|
| DDNS Service Settings         |                                                       | Alias Settings            |
| DDNS Service                  | DynDns.org(dyndns)                                    | Date&Time Settings        |
| DDNS User                     | har1119                                               | Users Settings            |
|                               |                                                       | Multi-Device Settings     |
| DDNS Password                 |                                                       | Basic Network Settings    |
| DDNS Hostname                 | neotest1.dyndns.org                                   | Wireless Lan Settings     |
| Re-Update Ignoring All Errors | never do this unless your hostname has been unblocked | UPnP Settings             |
| 1                             |                                                       | MSN Settings              |
|                               | Submit Refresh                                        | DDNS Service Settings     |
|                               |                                                       | Mail Service Settings     |
|                               |                                                       | Ftp Service Settings      |
|                               |                                                       | Alarm Service Settings    |
|                               |                                                       | PTZ Settings              |
|                               |                                                       | Upgrade Device Firmware   |
|                               |                                                       | Backup & Restore Settings |
|                               |                                                       | Restore Factory Settings  |
|                               |                                                       | Reboot Device             |
|                               |                                                       | Log                       |
|                               |                                                       | Back                      |
|                               |                                                       |                           |

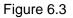

#### 3.5.5 Mail and FTP Service

**Note:** When **Alarm Service Settings**—> **Send Mail on Alarm** is check, the Mail Service takes effect.

| 12                              |                          | Device Info               |
|---------------------------------|--------------------------|---------------------------|
|                                 | Alarm Service Settings   | Alias Settings            |
| Motion Detect Armed             |                          | Date&Time Settings        |
| Motion Detect Sensibility       | 5 -                      | Users Settings            |
|                                 |                          | Multi-Device Settings     |
| Alarm Input Armed               |                          | Basic Network Settings    |
| IO Linkage on Alarm             |                          | Wireless Lan Settings     |
| Send Alarm Notification by Mail |                          | UPnP Settings             |
|                                 |                          | MSN Settings              |
| Upload Image on Alarm           |                          | DDNS Service Settings     |
| Upload Interval (Seconds)       | 2                        | Mail Service Settings     |
| path                            | C:\Documents and Setting | path Ftp Service Settings |
|                                 |                          | Alarm Service Settings    |
| Scheduler                       |                          | PTZ Settings              |
|                                 | Submit Refresh           | Upgrade Device Firmware   |
|                                 |                          | Backup & Restore Settings |
|                                 |                          | Restore Factory Settings  |
|                                 |                          | Reboot Device             |
|                                 |                          | Log                       |
|                                 |                          | Back                      |
|                                 |                          |                           |
|                                 |                          |                           |
|                                 |                          |                           |
|                                 |                          | -                         |
| 4                               |                          |                           |

Figure 6.4

Configure the E-mail box to receive and send mails. The E-mail box is used for receiving the images sent after alarm and the system IP address after successful dial-up.

Sender: This device use the sender mailbox to send mails.

**Receiver:** To receive the mail from the Sender. You can set up to 4 receiver mailbox.

**SMTP Server:** the SMTP server for the sender mailbox

**Need Authentication: if** the sender mailbox need authentication, you should check it then input the SMTP username & Password.

**Mail test:** Please set the Mail parameter and click "Submit" first. There are Mail test result.

|                                   |                                 |                                    | Device Info            |
|-----------------------------------|---------------------------------|------------------------------------|------------------------|
|                                   | Mail Service Settings           |                                    | Alias Settings         |
| Sender                            | sprintpp@sina.com               |                                    | Date&Time Settings     |
| Receiver 1                        | szwangp@163.com                 |                                    | Users Settings         |
| 04 12 59                          |                                 |                                    | Multi-Device Settings  |
| Receiver 2                        | test001@gmail.com               |                                    | Basic Network Settings |
| Receiver 3                        |                                 |                                    | Wireless Lan Settings  |
| Receiver 4                        |                                 |                                    | UPnP Settings          |
|                                   | 1                               |                                    | MSN Settings           |
| SMTP Server                       | smtp.sina.com                   |                                    | DDNS Service Settings  |
| SMTP Port                         | 25                              |                                    | Mail Service Settings  |
| Transport Layer Security Protocol | None                            |                                    | Ftp Service Settings   |
|                                   | Gmail only support TLS at 465 p | port and STARTTLS at 25/587        | Alarm Service Settings |
|                                   | port.                           | Device(test01) - Microsoft Inte    | ernet Explorer         |
| Need Authentication               |                                 | File Edit View Favorites Tool      |                        |
| SMTP User                         | sprintpp                        | 🕞 Back + 🕥 + 💌 💈 🔮                 | Search 📌 Favorites     |
| SMTP Password                     |                                 |                                    |                        |
|                                   | Test Please set at first, and t | Address 🖉 http://192.168.1.111:899 | 99/test_mail.htm       |
|                                   |                                 |                                    |                        |
| Report Internet IP by Mail        |                                 | Test Succeed                       |                        |
|                                   | Submit Refresh                  |                                    |                        |

Figure 6.5

#### Gmail also set as the same:

|                                   |                                 | <b>_</b>                         | Device Info            |
|-----------------------------------|---------------------------------|----------------------------------|------------------------|
|                                   | Mail Service Settings           |                                  | Alias Settings         |
| Sender                            | test001@gmail.com               |                                  | Date&Time Settings     |
| Receiver 1                        | sprintpp@sina.com               |                                  | Users Settings         |
|                                   |                                 |                                  | Multi-Device Settings  |
| Receiver 2                        | szwangp@163.com                 |                                  | Basic Network Settings |
| Receiver 3                        | test001@gmail.com               |                                  | Wireless Lan Settings  |
| Receiver 4                        |                                 |                                  | UPnP Settings          |
|                                   |                                 |                                  | MSN Settings           |
| SMTP Server                       | smtp.sina.com                   |                                  | DDNS Service Settings  |
| SMTP Port                         | 25                              |                                  | Mail Service Settings  |
| Transport Layer Security Protocol | STARTTLS  Fip Service Setti     |                                  |                        |
|                                   | Gmail only support TLS at 465 p | ort and STARTTLS at 25/587       | Alarm Service Settings |
|                                   | port.                           | Device(test01) - Microsoft In    | ternet Explorer        |
| Need Authentication               |                                 | File Edit View Favorites To      | iols Help              |
| SMTP User                         | test001                         | 🔾 Back + 🕥 + 💌 👔                 | Search 📌 Favorites     |
| SMTP Password                     | •••••                           |                                  |                        |
|                                   | Test Please set at first, and t | Address 🖉 http://192.168.1.111:8 | 999/test_mail.htm      |
| Report Internet IP by Mail        |                                 | Test Succeed                     |                        |
|                                   | Submit Refresh                  |                                  |                        |
|                                   |                                 |                                  |                        |

Figure6.6

- 1 Can not connect to the server
- 2 Network Error. Please try later
- 3 Server Error
- 4 Incorrect user or password

5 The sender is denied by the server. Maybe the server need to authenticate the user, please check it and try again.

6 The receiver is denied by the server. Maybe because of the anti-spam privacy of the server

7 The message is denied by the server. Maybe because of the anti-spam privacy of the server

8 The server does not support the authentication mode used by the device

**Report Internet IP by Mail:** When ipcam port or Internet IP changed, it will send the internet IP by mail.(for example: IPCAM 's url is http://119.123.207.96:9002). Make sure the port is map to the router correctly by UPNP or Virtual Map function.

#### 2)FTP Server use and settings

If you already have an FTP Server (ipcam. com) and email ipcam ,you can fill the parameters as below:

|                      |                       |                                       | Device Info                           |
|----------------------|-----------------------|---------------------------------------|---------------------------------------|
| Ftp Service Settings |                       |                                       | Alias Settings                        |
| FTP Server           | ipcam.com             |                                       | Date&Time Settings                    |
| FTP Port             | 21                    | -                                     | Users Settings                        |
| FTP User             |                       |                                       | Multi-Device Settings                 |
|                      | lipcam                |                                       | Basic Network Settings                |
| FTP Password         | •••••                 |                                       | Wireless Lan Settings                 |
| FTP Upload Folder    |                       |                                       | UPnP Settings                         |
| FTP Mode             | PORT 💌                |                                       | MSN Settings<br>DDNS Service Settings |
|                      | Test Please set at fi | rst, and then test.                   | Mail Service Settings                 |
| Upload Image Now     |                       | 🖉 Device(test01) - Microsoft Internet | Explorer                              |
|                      | Submit Refresh        | File Edit View Favorites Tools H      | Help                                  |
|                      |                       | 🕞 Back 🔻 🐑 🗾 🛃 🚮                      | 🔎 Search 👷 Favorites 🧭                |
|                      |                       | Address http://192.168.1.111:8999/te  | st_ftp.htm                            |
|                      |                       | Test Succeed                          |                                       |

Figure 6.7

FTP Server of LAN as below:

1. Creat an account

|                                                                                                    | 1×1 |
|----------------------------------------------------------------------------------------------------|-----|
| Server View Tools Help                                                                                                    |     |
| Start Stop Home Setup                                                                                                    |     |
| General Tasks                                                                                                    |     |
| Count Name                                                                                                    |     |
| 🕵 Show User Accor                                                                                                    |     |
| 🕼 Show Configurat                                                                                                    |     |
| When you want users to connect to this FTP server you need a valid account.<br>Type the name of the account you want to create (User Name). |     |
| B Show Online Use                                                                                                    |     |
| Show Server Sta Account Name: IPCAM                                                                                                    |     |
| Show Incoming N                                                                                                    |     |
| See Also                                                                                                    |     |
| Online Support     Ity Settings                                                                                                    |     |
| See Frequency Aske                                                                                                    |     |
|                                                                                                    |     |
| <back next=""> Cancel</back>                                                                                                    |     |
|                                                                                                    |     |
|                                                                                                    |     |
| FTP Server is offline 0 bytes received 0 bytes sent 🕥 🍯                                                                                     |     |

Figure 6.8

2. Step by step setting until finish it.

| w | hat kind of permissions would you like to give this account on the home directory?                                                                                                    |
|---|----------------------------------------------------------------------------------------------------|
|   |                                                                                                    |
| • | Allow Download                                                                                                    |
| 2 | Allow Upload                                                                                                    |
| 2 | Allow Rename                                                                                                    |
| 1 | Allow Delete                                                                                                    |
| 5 | Allow Create Directory                                                                                                    |
| 2 | Allow Directory Listing (recommended)                                                                                                    |
|   | and a second state of the second state of the |

Figure 6.9

| User Account Wizard |                                                                                                    | ×  |
|---------------------|----------------------------------------------------------------------------------------------------|----|
|                     | You have successfully entered all of the information<br>required to create a new account.<br>To save these settings, click Finish. |    |
|                     | < Back Finish Canc                                                                                                    | el |

Figure7.0

3. Start Server

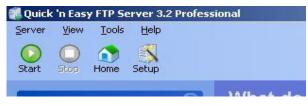

#### Continue to finish it

| Quick 'n Easy FTP Server 3.2 Professio<br>erver View Iools Help<br>Start Stop Home Setup                                                                                                    | Configuration -                                                                                                    |  |
|----------------------------------------------------------------------------------------------------|----------------------------------------------------------------------------------------------------|--|
| <ul> <li>Show Server Log</li> <li>Show User Accounts</li> <li>Show Configuration</li> <li>Show Security Settings</li> <li>Show Online Users</li> <li>Show Server Statistics</li> <li>Show Server Statistics</li> <li>Show Incoming Messages</li> </ul> | General     Advanced     Events       General     FTP port:     21     Connection timeout (in minutes):     5       Max. connections:     10     Max. connections per IP:     3       Welcome message:     Welcome to Quick 'n Easy FTP Server                                                                                                    |  |
| Configuration Tasks       Image: Configuration Help         Image: Show Configuration Help         Image: Frequently Asked Questions                                                                                                    | Goodbye message: Bye          Startup settings       Logging         Launch FTP Server at Windows startup       Loglevel: Error         Automatically activate server at startup       View         Startup minimized in systemtray       View         PASV settings       IP address:         IP address:       IS2.168.1.150         Port range:       1024 |  |

Figure7.1

4. IPCAM'S account can be used.

| art Stop Ame Setup                                                                                                    |    |                                                                            |                                                                                                    |                                       |
|----------------------------------------------------------------------------------------------------|----|----------------------------------------------------------------------------|----------------------------------------------------------------------------------------------------|---------------------------------------|
| Seneral Tasks  Show Server Log  Show User Accounts  Show Configuration  Show Security Settings  Show Online Users  Show Online Users  Add New User  Copy this User  Copy this User  Copy this User  Launch User Account Wizar  Kirtual Directory Tasks | Rd | General<br>Password: *<br>Home Directory<br>Path: C<br>Permissions: V<br>V | Intual Directories     Advance       Construct     Image: Construct on the second of the second of | SITE PSWD)<br>for this user<br>Browse |

Figure 7.2

5. IP camera's FTP Server set

| -                 |                      |                                     | Device Info                                    |
|-------------------|----------------------|-------------------------------------|------------------------------------------------|
|                   | Ftp Service Settings |                                     | Alias Settings                                 |
| FTP Server        | 192.168.1.150        | 192.168.1.150                       |                                                |
| FTP Port          | 21                   | -                                   | Users Settings                                 |
|                   |                      | _                                   | Multi-Device Settings                          |
| FTP User          | IPCAM                |                                     | Basic Network Settings                         |
| FTP Password      |                      |                                     | Wireless Lan Settings                          |
| FTP Upload Folder |                      | -                                   | UPnP Settings                                  |
| FTP Mode          | PORT -               |                                     | MSN Settings                                   |
|                   |                      | irst, and then test.                | DDNS Service Settings<br>Mail Service Settings |
| Upload Image Now  |                      | 🖉 Device(test01) - Microsoft Intern | et Explorer                                    |
|                   | Submit Refresh       | File Edit View Favorites Tools      | Help                                           |
|                   |                      | 🕞 Back 🔻 🕥 👻 🛃 😭                    | ) 🔎 Search 🤺 Favorites 🥑                       |
|                   |                      | Address http://192.168.1.111:8999/  | 'test_ftp.htm                                  |
|                   |                      | Test Succeed                        |                                                |

Figure7.3

6. Set up and complete testing is successful, when it alarms, IP camera will upload pictures to the FTP server Settings of main directory path (as shown )

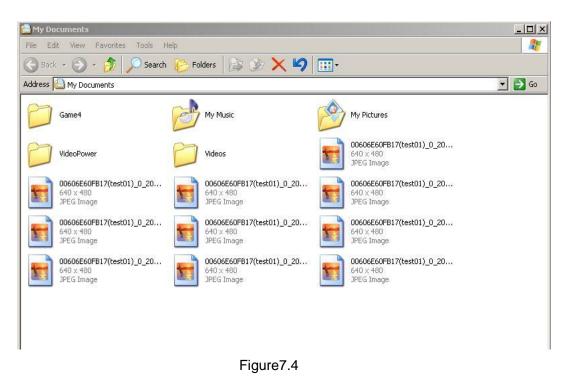

FTP Server: the FTP server address.

FTP port: the port usually is 21

FTP Mode: support standard(POST) mode and passive(PASV) mode.

Upload Image Now: it will upload image now when checkbox is not checked. When checked, you can input upload interval(Seconds)

### 3.5.6 Motion Detection

Enter Alarm Service Settings page to configure Motion Detection function.

#### **Motion Detect Armed**

When you enable motion detect armed, the camera can be triggered to send email alerts and record images. In the camera monitoring page, the green icon turn to red and an alert sound you will hear,

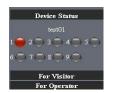

### Motion Detect Sensibility you can choose High, Medium, Low

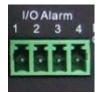

I/O PINS:1) Output(+5V) 2) Output 3) Alarm input 4) Input (GND)

#### Alarm Input Armed

**Input Pins:** The input pins can be used for 1-way external sensor input. For example, you may connect a Person Infrared Sensor (PIR) to it for motion detection. When external sensor triggered, IPCAM can be programmed to send an email with picture or control the internal relay output.

If you link a external alarm with Pin3 and Pin4, when enable alarm input armed, external alarm is enabled.

#### IO Linkage on Alarm

Enable IO linkage on alarm,Pin1 will output +5V when alarm triggered, and output LOW when alarm release automatically.

Switch on/off

buttons control Pin1 output manually.

#### Send Mail on Alarm

Sent picture and mail inform to customer's e-mail after alarmed.(firstly you should finish the Mail Service Settings.)

|                                 |                            | Device Info               |
|---------------------------------|----------------------------|---------------------------|
|                                 | Alarm Service Settings     | Alias Settings            |
| Motion Detect Armed             |                            | Date&Time Settings        |
| Motion Detect Sensibility       | 5 -                        | Users Settings            |
|                                 |                            | Multi-Device Settings     |
| Alarm Input Armed               |                            | Basic Network Settings    |
| IO Linkage on Alarm             |                            | Wireless Lan Settings     |
| Send Alarm Notification by Mail |                            | UPnP Settings             |
| -                               | Chassa it                  | MSN Settings              |
| Upload Image on Alarm           |                            | DDNS Service Settings     |
| path                            | C:\Documents and Setting p | ath Mail Service Settings |
| Scheduler                       |                            | Ftp Service Settings      |
| Schoward                        |                            | Alarm Service Settings    |
|                                 | Submit Refresh             | PTZ Settings              |
|                                 |                            | Upgrade Device Firmware   |
|                                 |                            | Backup & Restore Settings |
|                                 |                            | Restore Factory Settings  |
|                                 |                            | Reboot Device             |
|                                 |                            | Log                       |
|                                 |                            | Back                      |
|                                 |                            |                           |
|                                 |                            |                           |
|                                 |                            |                           |
|                                 |                            | x <b></b>                 |
| •                               |                            |                           |

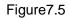

#### **Upload Image on Alarm**

Enable upload image on alarm and set upload interval(Seconds).

|                                                                                                    | Alarm Service Settings   | <u>^</u> | Device Info<br>Alias Settings                                                                                                    |
|----------------------------------------------------------------------------------------------------|--------------------------|----------|----------------------------------------------------------------------------------------------------|
| Motion Detect Armed<br>Motion Detect Sensibility<br>Alarm Input Armed<br>IO Linkage on Alarm<br>Send Alarm Notification by Mail<br>Upload Image on Alarm<br>Upload Interval (Seconds) |                          |          | Date&Time Settings<br>Users Settings<br>Multi-Device Settings<br>Basic Network Settings<br>Wireless Lan Settings<br>UPnP Settings<br>MSN Settings<br>DDNS Service Settings<br>Mail Service Settings |
| path<br>Scheduler                                                                                                    | C:\Documents and Settion | picture  | alarming it will upload<br>es to choosing email and<br>erver after setting                                                                                                    |
| 4                                                                                                    |                          |          | Back                                                                                                    |

Figure7.6

#### **REC** automatically and save to **PC**

When you enable motion detect and open the camera monitoring page on the PC. If there is an alarm triggered, REC will start automatically for several seconds and save to the PC.

| Restore Factory Settings<br>Rehoot Device<br>Log                                                                                                    | 10).                            |                         | Device Info               |
|----------------------------------------------------------------------------------------------------|---------------------------------|-------------------------|---------------------------|
| Motion Detect Sensibility     5     Users Settings       Alarm Input Armed     I     Multi-Device Settings       IO Linkage on Alarm     I     Basic Network Settings       Send Alarm Notification by Mail     I     UPN Settings       Upload Image on Alarm     I     Multi-Device Settings       Upload Image on Alarm     I     Multi-Device Settings       path     I     Multi-Device Settings       Scheduler     I     I       Submit     Refresh     Pactor Settings       Restore Factory Settings     Restore Factory Settings       Restore Factory Settings     Restore Factory Settings       Restore Factory Settings     Restore Factory Settings       Restore Factory Settings     Restore Settings                                                                                                    |                                 | Alarm Service Settings  | Alias Settings            |
| Motion Detect Sensibility     5        Alarm Input Armed     Image on Alarm       IO Linkage on Alarm     Image on Alarm       Upload Image on Alarm     Image on Alarm       Upload Interval (Seconds)     Image on Alarm       Image on Alarm     Image on Alarm       Upload Interval (Seconds)     Image on Alarm       Image on Alarm     Image on Alarm       Image on Alarm     Image on Alarm       Image                                                                                                    | Motion Detect Armed             | <u>v</u>                |                           |
| Alarm Input Armed     Image: Construction of the sector of the sector of t | Motion Detect Sensibility       | 5 -                     |                           |
| IO Linkage on Alarm     Image on Alarm       Send Alarm Notification by Mail     Image on Alarm       Upload Image on Alarm     Image on Alarm       Upload Interval (Seconds)     2       path     C:\Documents and Setting:       Scheduler     Image on Alarm   Submit Refresh       Backup & Restore Settings       Backup & Restore Settings       Restore Factory Settings       Restore Factory Settings       Restore Factory Settings                                                                                                    |                                 |                         |                           |
| Intervention     Image on Alarm       Upload Image on Alarm     Image on Alarm       Upload Interval (Seconds)     Image on Alarm       path     C:\Documents and Setting       Scheduler     Image on Alarm                                                                                                    | Alarm Input Armed               |                         |                           |
| Send Alarm Notification by Mail     Image on Alarm     MSN Settings       Upload Image on Alarm     Image on Alarm     Image on Alarm       Upload Interval (Seconds)     2     Image on Alarm       path     C:\Documents and Setting     path       Scheduler     Image on Alarm     Image on Alarm       Submit     Refresh     Image on Alarm       Restore Factory Settings     Restore Factory Settings       Restore Factory Settings     Restore Factory Settings       Image on Alarm     Image on Alarm                                                                                                    | IO Linkage on Alarm             |                         |                           |
| Upload Image on Alarm     Image on Alarm     MSN Settings       Upload Interval (Seconds)     2     DDNS Service Settings       path     C:\Documents and Setting     path       Scheduler     Image on Alarm     Fig. Service Settings       Submit     Refresh     Upgrade Device Firmware       Backup & Restore Factory Settings     Restore Factory Settings       Restore Factory Settings     Image on Alarm                                                                                                    | Send Alarm Notification by Mail |                         |                           |
| Upload Interval (Seconds)     2     Mail Service Settings       path     C'\Documents and Setting     path       Scheduler     I     Alarm Service Settings       Submit     Refresh     Upgrade Device Firmware       Backup & Restore Settings     Restore Factory Settings       Restore Factory Settings     Log                                                                                                    | Upload Image on Alarm           | <u>ज</u>                |                           |
| path     C:\Documents and Setting     path       Scheduler     Image: Submit Refresh     Alarm Service Settings       Submit Refresh     Upgrade Device Firmware       Backup & Restore Settings     Restore Factory Settings       Restore Factory Settings     Restore Device       Log     Log                                                                                                    | Upload Interval (Seconds)       | 2                       |                           |
| Scheduler Alarm Service Settings<br>Submit Refresh Upgrade Device Firmware<br>Backup & Restore Settings<br>Restore Factory Settings<br>Restore Control Settings<br>Restore Control Settings<br>Restore Control Settings<br>Restore Control Settings<br>Restore Control Settings<br>Restore Control Settings<br>Restore Control Settings<br>Restore Control Settings<br>Restore Control Settings<br>Restore Settings<br>Restore Settings<br>Restore Settings                                                                                                    | nath                            | C:Decuments and Setting | Ftp Service Settings      |
| Submit     Refresh     Upgrade Device Firmware       Backup & Restore Settings       Restore Factory Settings       Reboot Device       Log                                                                                                    |                                 |                         | Alarm Service Settings    |
| Backup & Restore Settings<br>Restore Factory Settings<br>Reboot Device<br>Log                                                                                                    | Scheduler                       |                         | PTZ Settings              |
| Restore Factory Settings<br>Reboot Device<br>Log                                                                                                    |                                 | Submit Refresh          | Upgrade Device Firmware   |
| Reboot Device<br>Log                                                                                                    |                                 |                         | Backup & Restore Settings |
| Log                                                                                                    |                                 |                         |                           |
|                                                                                                    |                                 |                         |                           |
|                                                                                                    |                                 |                         |                           |
| Back                                                                                                    |                                 |                         | Back                      |
|                                                                                                    |                                 |                         |                           |
|                                                                                                    |                                 |                         | <u>.</u>                  |
|                                                                                                    | 4                               |                         |                           |

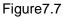

#### REC save to pc's position

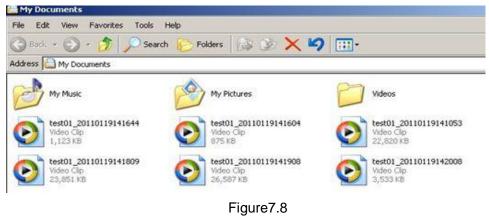

# **4 HOW TO USE**

## 4.1 Step by step to use

Follow the instructions below to get started after the Camera has been mounted properly. When the IP camera powered on, it will rotate itself and stop to the center.

1) Use Network cable connect IP Camera to LAN.

2) Enter **IP Camera Tool** IP Camera Tool IP Camera Tool IP Camera Tool

**3)** When IP address of the Camera listed in the Result Field of the **IP Camera Tool**, it means the basic configuration is completed.

4) set the safety property of IE in the PC when you view it first time.(details: 5.1.3)

**5)** Camera login(details:3.2)

6) Now you can use the IP Camera as Visitor, Operator or Administration in the LAN.

## 4.2 Setting Wi-Fi of IP Camera

**1)** To use the wireless functions of the IP Camera, a wireless router like linksys is required.

2) Enter the wireless router setup page(you may see the *wireless router user manual*).To Find out the SSID, Channel(less than 10), Security

Way(NONE,WEP), Authentication Type, encryption.

3) Enter Wireless LAN Settings to input contents gotten from the wireless router then click Submit to reboot the device.

NOTE: This product only supports WEP encryption.

|                                                                                                    |                                             | Device Info               |
|----------------------------------------------------------------------------------------------------|---------------------------------------------|---------------------------|
|                                                                                                    | Wireless Lan Settings                       | Alias Settings            |
|                                                                                                    | test03(940c6d14c2e8) infra None             | Date & Time Settings      |
|                                                                                                    | test05[00271980eacc] infra None             | Users Settings            |
| Wireless Network List                                                                                                    | test07[940c6d3cd95e] infra None             | Multi-Device Settings     |
|                                                                                                    | neo1[d85d4c2fe24a] infra WPA/WPA2-PSK       | Basic Network Settings    |
|                                                                                                    | Scan                                        | Wireless Lan Settings     |
| Using Wireless Lan                                                                                                    |                                             | UPnP Settings             |
| la construit 👻 esta construit esta construit |                                             | MSN Settings              |
| SSID                                                                                                    | neo1                                        | DDNS Service Settings     |
| Network Type                                                                                                    | Infra 🗾                                     | Mail Service Settings     |
| Encryption                                                                                                    | WPA Personal (TKIP)                         | Ftp Service Settings      |
|                                                                                                    | None                                        | Alarm Service Settings    |
| Share Key                                                                                                    | WEP                                         | PTZ Settings              |
|                                                                                                    | SWPA Personal (TKIP)                        | Upgrade Device Firmware   |
|                                                                                                    | WPA Personal (AES)                          | Backup & Restore Settings |
|                                                                                                    | WPA2 Personal (AES)<br>WPA2 Personal (TKIP) | Restore Factory Settings  |
|                                                                                                    |                                             | Reboot Device             |
|                                                                                                    |                                             | Log                       |
|                                                                                                    |                                             | Back                      |
|                                                                                                    |                                             |                           |
|                                                                                                    |                                             |                           |
|                                                                                                    |                                             |                           |
|                                                                                                    |                                             | <b></b>                   |
|                                                                                                    |                                             |                           |

Figure7.9

- 4) Wait at least 30 seconds to unplug the ethernet cable, then unplug the power supply.
- 5) Plug the power supply making sure that the ethernet is not connected
- 6) After around 30 seconds, if the LED blinks ,it indicates it is working in wifi mode
- 7) Camera login.(details:3.2)

## 4.3 Using a router to access the Internet

Using a router to access the Internet by shared ADSL If a router is set for dial-up Internet access, it is not required to set ADSL dial-up account and password on the IP Camera.

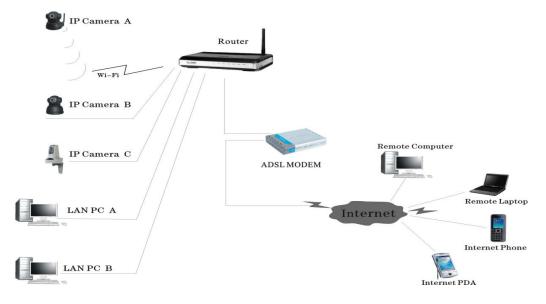

Figure8.0

1) Use Network cable connect IP Camera to the LAN.

2) Enter IP Camera Tool to set the basic configuration.(details:3.1)

3) login the Camera homepage as Administration

**4)** Enter **DDNS Settings Page** and ennable DDNS service.Click **<submit>** and the device will reboot.(detail:3.5.4)

| -                             | DDNS Service Settings | Device Info                          |
|-------------------------------|-----------------------|--------------------------------------|
|                               |                       | Alias Settings<br>Date&Time Settings |
| DDNS Service                  | DynDns.org(dyndns)    | Users Settings                       |
| DDNS User                     | har1119               | Multi-Device Settings                |
| DDNS Password                 |                       | Basic Network Settings               |
| DDNS Hostname                 | neotest1.dyndns.org   | Wireless Lan Settings                |
| Re-Update Ignoring All Errors |                       | UPnP Settings                        |
| Re-opdate ignoring All Errors |                       | MSN Settings                         |
|                               | Submit Refresh        | DDNS Service Settings                |
|                               |                       | Mail Service Settings                |
|                               |                       | Ftp Service Settings                 |
|                               |                       | Alarm Service Settings               |
|                               |                       | PTZ Settings                         |
|                               |                       | Upgrade Device Firmware              |
|                               |                       | Backup & Restore Settings            |
|                               |                       | Restore Factory Settings             |
|                               |                       | Reboot Device                        |
|                               |                       | Log                                  |
|                               |                       | Back                                 |
|                               |                       |                                      |

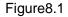

- 5) How to use DDNS service (detail:4.5)
- 6) You can access the Camera from Internet by domain name.

## 4.4 Static IP user

Static IP user is not need to use DDNS for remote access. When finished the setting of the IP Camera in LAN, you can access the Camera directly from Internet by the WAN IP. You can obtain the WAN IP by two ways.

#### Obtain the WAN IP from some Website

You can discover this easily by opening on a computer using the same connection as the IP camera and entering this address: http://www.whatismyip.com.The page at this address will show you the current WAN IP.

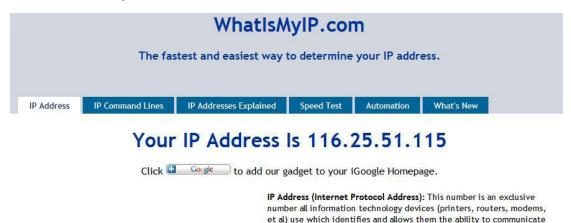

Figure8.2

with each other on a computer network. There is a standard of

According to MSN and IP camera built-in account access (details:3.53)

#### Obtain the WAN IP address from the router

Take the WRT54G router of LINKSYS for example,

1) Obtain the IP address of the router(LAN gateway address), user name and password for logon to the router from the network administrator,

2) Enter the LAN IP address of the router(LINKSYS WRT54G default:192.168.1.1) in the address bar of the IE to log on to the router; Open the **Status** page to find out the WAN address of the router. In this example, the address is 116.25.51.115.(Figure7.1)

|                    |         |                 |                   | ۷                      | vireless-G Broad          | Iband Router                    | WRT54GL       |
|--------------------|---------|-----------------|-------------------|------------------------|---------------------------|---------------------------------|---------------|
| Status             | Setup   | Wireless        | Security          | Access<br>Restrictions | Applications<br>& Garning | Administration                  | Status        |
|                    | Router  | Loose Net       | work              | Wireless               |                           |                                 |               |
| Router Information |         |                 |                   |                        |                           | Firmware Ver                    | relan Tris is |
|                    | Firmwa  | re Version: v4. | 30.5, Apr. 27, 20 | 06                     |                           | Router's curren                 |               |
|                    | Current | Time: No        | Available         |                        |                           | Current Time                    | . This shows  |
|                    | MAC Ad  | ddress: 00:     | 0C:41:00:01:71    |                        |                           | time, as you set<br>Tab.        | on the Setu   |
|                    | Router  | Name: WP        | TS4GL             |                        |                           | MAC Address                     | . This is the |
|                    | Host Na | me:             |                   |                        |                           | Router's MAC A                  |               |
|                    | Domain  | Name:           |                   |                        |                           | by your ISP.                    |               |
| Internet           |         |                 |                   |                        |                           | Router Hame.<br>specific name f |               |
| Configuration Type | Login T | ype: Au         | tornatic Configu  | aration - DHCP         |                           | which you set of Tab            |               |
| CONCERNE STORY     | PAddr   |                 | . 25. 51. 115     |                        |                           | More                            |               |

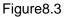

#### Access the IP Camera from the Internet

User can access the IP Camera from the Internet, Enter WAN IP address + port number in the IE to access IP Camera. For example, Http:// 116.25.51.115:8999

Note: Make sure the Port mapping is success. You can do port mapping by two ways:

• Enter setting page of the router which IPCAM connect with to enable UPNP function. Enter IPCAM "**UPnP Settings**" to enable UPNP and make sure the state is "UPnP success".

• If your router has the Virtual Map function. Enter router setting page, add IP CAM's IP and port to the Virtual map list.

## 4.5 How to use DDNS

When use ADSL, the IP Camera will connect to the Internet through ADSL automatically. For each ADSL reconnection, ISP will re-assign a new IP address for the IP Camera to facilitate the access. DDNS(Dynamic Domain Name Server) can map the dynamic IP address of an IP Camera to a fixed domain name. Therefore, we can access the IP Camera by the fixed domain name whether the IP address changes or not. The IP address is not necessary when you using the DDNS via the domain name to find your network.

**1)** Go to the website which Provides free domain name, register and apply a free domain name. such as <a href="http://www.dyndns.com">http://www.dyndns.com</a> (details:5.1.6 ).

**2)** login the Camera homepage as Administration and enter "**DDNS Service Settings**" page input the name, password and Host(details: 3.5.4) .Then click **<SUBMIT>** and reboot Device.

3) Re-login the Camera homepage and enter"DDNS Service Settings"page to check the DDNS Status is DynDns Succeed or not.

**4)** Enter"**UPnP Settings**"page,the **UPnP Status** should be **UPnP Succeed.**If the status is not **Succeed**, you may enter "**Basic Network Settings**" page to change Http Port (details: 3.5.2). Then click **<SUBMIT>** and reboot Device.

5) Re-login the Camera homepage to check and make sure the DDNS Status and UPnP Status is Succeed.

|                               |                                                | Device Info                            |
|-------------------------------|------------------------------------------------|----------------------------------------|
|                               | Device Status                                  | Alias Settings                         |
| Device ID                     | 00606E00027B                                   | Date&Time Settings                     |
| Device Firmware Version       | 0.22.2.38                                      | Users Settings                         |
| Device Embeded Web UI Version | 0.2.5.0                                        | Multi-Device Settings                  |
|                               |                                                | Basic Network Settings                 |
| Alias                         | test01                                         | Wireless Lan Settings<br>UPnP Settings |
| Alarm Status                  | None                                           | MSN Settings                           |
| DDNS Status                   | DynDns Succeed http://neotest1.dyndns.org/8999 | DDNS Service Settings                  |
| UPnP Status                   | UPnP Succeed                                   | Mail Service Settings                  |
| MSN Status                    | Succeed                                        | Ftp Service Settings                   |
|                               |                                                | Alarm Service Settings                 |
|                               | Refresh                                        | PTZ Settings                           |
|                               |                                                | Upgrade Device Firmware                |
|                               |                                                | Backup & Restore Settings              |
|                               |                                                | Restore Factory Settings               |
|                               |                                                | Reboot Device                          |
|                               |                                                | Log                                    |
|                               |                                                | Back                                   |
|                               |                                                |                                        |
|                               |                                                |                                        |
|                               |                                                |                                        |
|                               |                                                | <b>•</b>                               |
| 4                             |                                                |                                        |

Figure8.4

6) You only need to enter the domain name(domain name+Port number http:// test1.dyndns.org:8999) in the IE address bar ,the browser will visit the IP Camera.Wait for several minutes and the IP Camera will dial up to access the Internet automatically, and the communication with the DDNS server is established successfully. In the way, the user can access the IP Camera from a WAN by using the DDNS domain name.

If the gateway settings and DDNS settings have been completed,ener the DDNS dynamic domain name(for example, (<u>http://test1.dyndns.org:8999</u>),do not add www.) in the address bar of the IE to access the IP Camera.If multiple IP Cameras are connected to the same router,enter DDNS dynamic domain + port number(for example, <u>http://test1.dyndns.org:90</u>)) in the address bar of the IE to access different IP Cameras.

You will view the pictures as below:

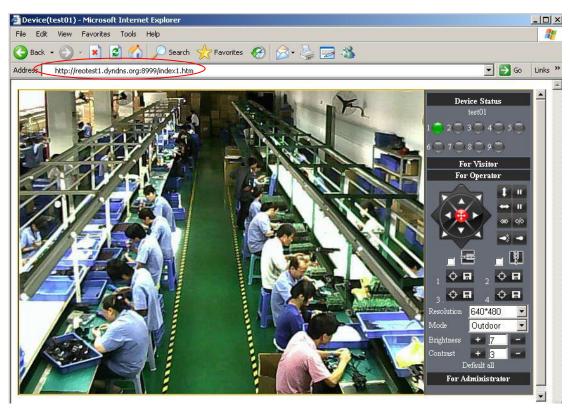

Figure 8.5

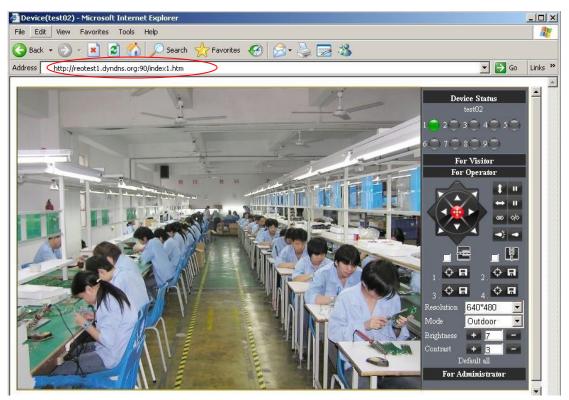

Figure 8.6

Add more devices:

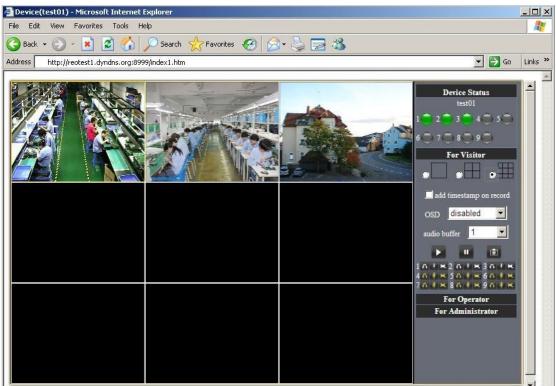

Figure8.7

# **5 APPENDIX**

## **5.1 Frequently Asked Questions**

#### Note:

- 1) Any question you would meet, please check Network connections firstly.
- 2) Check the working status revealed by the indicators on the network server, hub, exchange and network card. If abnormal, check the network connections.

#### 5.1.1 I have forgotten the administrator username and/or password.

To reset the administrator username and password, Press and hold down the RESET BUTTON for 5 seconds. Release the power button and the username and password will be reset back to the factory default administrator username and password. Default administrator username: **admin** 

Default administrator password: No password

#### 5.1.2 IP Address configuration

Check whether IP address of the IP Camera server shares the same subnet as your work station: Click My Computer > Control Panel>Network & Dial-up Connections > LAN > Attributes >Internet Protocols (TCP/IP), and check IP Address and Subnet Mask. Make sure they are in the same subnet when configuring IP Camera IP address manually.Unable to access IP Camera via web browser

#### 5.1.3 Network Configuration

Double Check to ensure that your HTTP server software is configured and running properly. If you're running any firewall software, make sure it's allowing inbound connections to port 80,Also, if you happen to be using a cable/DSL router, make sure you've set up port forwarding properly. ( consult your router's documentation for more information ) .If none of these seem to be the problem, it's also possible that your ISP is blocking inbound connections to port 80 –many IPSs have done this because of internet worms such as Code Red, If this is the case, you 'll have to setup your HTTP server on an alternate port (such as 8080).

#### 5.1.4 No pictures Problems with ActiveX Controller

The video streaming is transmitted by the ActiveX controller. If ActiveX controller isn't installed correctly ,you will see no video image. There are two way to solve this problem:

1) Install "IP Camera Tool", ActiveX controller is installed simultaneity (recommendable).

2) download ActiveX controller and set the safety property of IE in the PC when you view it first time: "IE" browser → "Tool" → "Internet Proper" → "Security" → "Custom Level" → "ActiveX control and Plug-ins" three options of front should be set to be "Enable",

The ActiveX programs read by the computer will be stored. as follows:

#### Enable: Download unsigned ActiveX controls

Enable: Initialize and script ActiveX controls not marked as safe

#### Enable: Run ActiveX controls and plu-ins

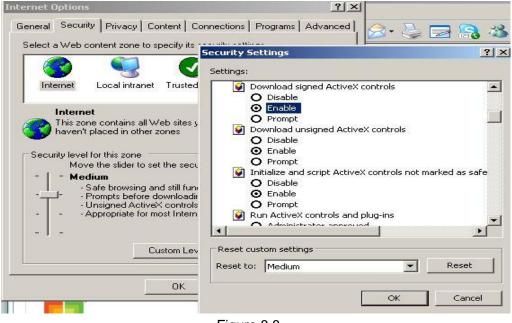

Figure 8.8

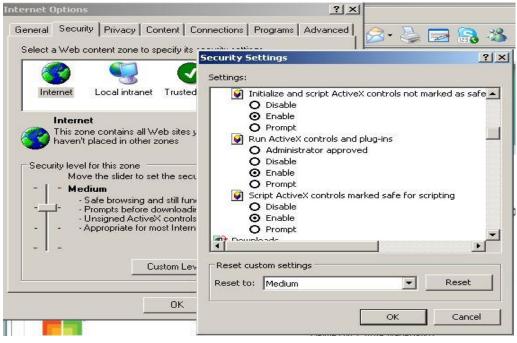

Figure8.9

## 5.1.5 Problems with network bandwidth

The image frame rate is subjected to the following factors: 1.network bandwidth; 2. PC performance, network environment and display preference setting (brightness, theme, etc.); 3. the number of visitors (Too many visitors will slow down the image frame rate.); 4. choice of switch or hub (Use a switch for multiple IP Camera Servers rather than a HUB.).

## 5.1.6 For example: Register procedure from a DDNS web

# 1.Users use DDNS management system first time.Users need to apply account to manage and inquire the domain state.

Step1: enter http://www.dyndns.com/ and Create Account.( Fill in Domain Name .dyndns.org then Click Add)

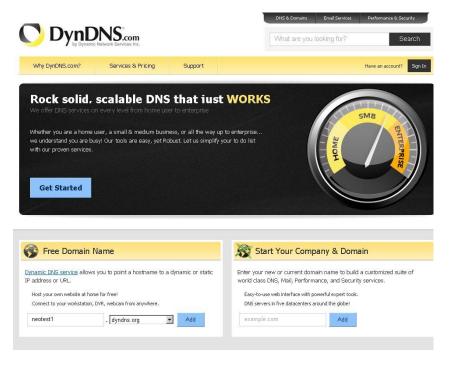

Figure9.0

Step2: enter your information

| Dynamic DNS Hosts      |            |        |        |
|------------------------|------------|--------|--------|
| neotest1.dyndns.org    | <br>remove | \$0.00 |        |
| Have a coupon? Log in. | Sub-Total: | \$0.00 |        |
|                        | Order      | Total: | \$0.00 |

#### Create account or log in to continue:

| Confirm password: | •••••                                           |                       |
|-------------------|-------------------------------------------------|-----------------------|
| Email:            | szneo02@126.com                                 | Password              |
| Confirm Email:    | szneo02@126.com                                 |                       |
| Security Image:   | 7 8 4 3 1                                       | Eorgot your password? |
|                   | Enter the numbers from the above image: 78431   |                       |
| Subscribe to:     | 🔽 DynDNS.com newsletter                         | CENTRED PRIME         |
|                   | (1 or 2 per month)<br>□ Dyn Inc. press releases |                       |
|                   |                                                 |                       |

Figure9.1

|                                                  | Network Services Inc.         |                             | DNS & Domains<br>What are you          | Email Services | Performance & Security |
|--------------------------------------------------|-------------------------------|-----------------------------|----------------------------------------|----------------|------------------------|
| Why DynDNS.com?                                  | Services & Pricing            | Support                     |                                        | Have an acc    | ount? Join NOW Sign In |
| One more step to go                              |                               |                             |                                        |                |                        |
| We've sent an email to szn<br>confirmation link. | eoO2@126.com, to verify       | <b>your account</b> . Ple   | ease check your inbox and click on the |                | 0                      |
| If you do not receive the email                  | in the next few minutes you ( | can try <u>resending it</u> |                                        |                |                        |
| Thanks for choosing DynDNS.c                     | om!                           |                             |                                        |                |                        |

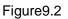

**Step3:** After a minute, you will receive an E-mail from **DynDNS Support** and it will give you a confirmation address

(e.g. https://www.dyndns.com/confirm/create/e-YS60Gz9oBASMm7rbO6AA

)

Your DynDNS.com Account 'har1119' has been created. You need to visit the confirmation address below within 48 hours to complete the account creation process:

https://www.dyndns.com/confirm/create/e-YS60Gz9oBASMm7rbO6AA

Our basic service offerings are free, but they are supported by our paid services. See http://www.dyndns.com/services/ for a full listing of all of our available services.

If you did not sign up for this account, this will be the only communication you will receive. All non-confirmed accounts are automatically deleted after 48 hours, and no addresses are kept on file. We apologize for any inconvenience this correspondence may have caused, and we assure you that it was only sent at the request of someone visiting our site requesting an account.

Sincerely, The DynDNS.com Team Dynamic Network Services Inc.

#### Figure9.3

Step4: Open the link to active your Domain Name as below.

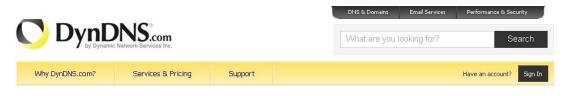

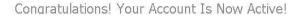

Welcome to DynDNS.com! Account har119 has been confirmed and activated. You now can activate your free DynDNS hostname.

Most Popular DynDNS Pro ...or ...or consider our limited time offer, continue to enjoy your \$ \$1.99 monthly subscription Free Membership /vr Up to 30 Pro domain names Up to 2 domain names Up to 30 days of account inactivity Never expires, just works Effortless automatic renewals Upgrade to yearly plan any time Upgrade to Pro any time Priority email support Free email and community support Continue » My Account » Add DynDNS Pro

Figure9.4

| Why DynDNS.com?                                                            | Services & Pricing         | Support                                                                                        | Welcome <b>h</b>                             | ar1119 (FREE)         | My Account l          |
|----------------------------------------------------------------------------|----------------------------|------------------------------------------------------------------------------------------------|----------------------------------------------|-----------------------|-----------------------|
| My Account                                                                 | Shopping Cart              |                                                                                                |                                              |                       |                       |
| 1y Services                                                                |                            |                                                                                                |                                              |                       |                       |
| ccount Settings                                                            | Your cart contains free se | rvices only. You will not be                                                                   | e asked for credit card information.         |                       |                       |
| illing                                                                     | 🦻 Upgrade Options          |                                                                                                |                                              |                       |                       |
| Active Services<br>Auto Renew Settings<br>Order History<br>Jilling Profile | • To add more and en       | nly two Dynamic DNS hosts.<br>joy additional benefits for o<br>for <b>your own domain</b> , us | nly \$15.00 per year, <u>purchase Dynami</u> | c DNS Pro 🎝 .         |                       |
|                                                                            | neotest1.dyndns.org        |                                                                                                | - rem                                        | iove                  | \$0.00                |
| WE'RE HIRING                                                               | Please enter coupor        | is in the box below and clici                                                                  |                                              | Sub-Total:<br>Order T | \$0.00<br>otal: \$0.0 |
|                                                                            |                            |                                                                                                |                                              |                       |                       |

Figure9.5

|                                 |                            |                         |                    | DNS & Domains     | Email Services        | Performance & Security    |
|---------------------------------|----------------------------|-------------------------|--------------------|-------------------|-----------------------|---------------------------|
| DynE                            | Network Services Inc.      |                         |                    | What are you      | looking for?          | Sear                      |
| Why DynDNS.com?                 | Services & Pricing         | Support                 |                    | W                 | elcome har1119 (FREE) | My Account Lo             |
| y Account                       | Free Services Chec         | kout                    |                    |                   |                       |                           |
| Services                        |                            |                         |                    |                   |                       |                           |
| count Settings                  | Once you have confirmed th | e contents of your cart | your services will | be instantly acti | vated.                |                           |
| ing                             |                            | Service                 |                    |                   | Period                | Price                     |
| ve Services                     | Dynamic DNS Hosts          |                         |                    |                   |                       |                           |
| o Renew Settings<br>ler History | neotest1.dyndns.org        |                         |                    | -                 |                       | \$0.00                    |
| ng Profile                      |                            |                         |                    |                   | Sub-To                | tal: \$0.00               |
|                                 |                            |                         |                    |                   | Activ                 | vate Services >>          |
| E'RE HIRING                     |                            |                         |                    |                   |                       | view our<br>refund policy |
| wered by 🜔 Dyn                  |                            |                         |                    |                   |                       |                           |

Figure9.6

**Step6:** Now you obtained a Dynamic Domain Name(Figure 8.4),and can use it in the **DDNS Service Settings**(details: 3.5.4)

|                                                                                                   | Ic Network Services Inc.      |                                | DNS & Domain                   | s Email Services      | Performance & Security<br>Searc |
|---------------------------------------------------------------------------------------------------|-------------------------------|--------------------------------|--------------------------------|-----------------------|---------------------------------|
| Why DynDNS.com?                                                                                   | Services & Pricing            | Support                        | Welcome ha                     | r1119 (FREE) My Acc   | ount My Cart Log                |
| My Account                                                                                        | Host Services                 |                                |                                |                       | My Ser                          |
| My Services                                                                                       |                               |                                |                                |                       |                                 |
| Dynamic DNS Pro                                                                                   | <u>Hostname</u>               | Service                        | Details                        |                       | Last Updated                    |
| nternet Guide                                                                                     | neotest1.dyndns.org           | Host                           | 113.87.251.16                  | Jan. 18, 20           | 11 9:06 PM                      |
| iLA<br>Premier Support<br>Ione Level Services<br>Jomain registration and<br>ransfer, DNS hosting, | » Host Update Logs            |                                |                                |                       | Add New Host                    |
| mail services<br>lost Services<br>rynamic DNS hosts, WebHop<br>IRL Forwarding                     | Join the discussion in the Dy | <u>/nDNS Community</u> for tip | ps and tricks, demos, suggesti | ons, user help and mu | uch more.                       |
| ynect SMB                                                                                         | Check out what our users a    | re talking about below:        | C Dy                           | nDNS Community        | Lancing for the vest forced     |

Figure 9.7

2. Fill the DDNS account you applied in DDNS Settings, If it success, it will show as below

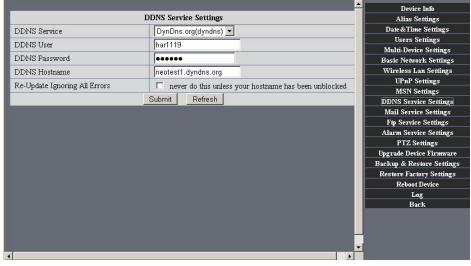

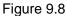

|                               |                                                | <b></b> | Device Info                                     |
|-------------------------------|------------------------------------------------|---------|-------------------------------------------------|
|                               | Device Status                                  |         | Alias Settings                                  |
| Device ID                     | 00606E60FB17                                   |         | Date & Time Settings                            |
| Device Firmware Version       | 13.39.2.36                                     |         | Users Settings                                  |
| Device Embeded Web UI Version | 0.8.4.1                                        |         | Multi-Device Settings<br>Basic Network Settings |
| Alias                         | test01                                         |         | Wireless Lan Settings                           |
| Alarm Status                  | None                                           |         | UPnP Settings                                   |
|                               |                                                |         | MSN Settings                                    |
| DDNS Status                   | DynDns Succeed http://neotest1.dyndns.org.8999 |         | DDNS Service Settings                           |
| UPnP Status                   | UPnP Succeed                                   |         | Mail Service Settings                           |
| MSN Status                    | Succeed                                        |         | Ftp Service Settings                            |
| NOT ORIGS                     |                                                |         | Alarm Service Settings                          |
|                               | Refresh                                        |         | PTZ Settings                                    |
|                               |                                                |         | Upgrade Device Firmware                         |
|                               |                                                |         | Backup & Restore Settings                       |
|                               |                                                |         | Restore Factory Settings                        |
|                               |                                                |         | Reboot Device                                   |
|                               |                                                |         | Log                                             |
|                               |                                                |         | Back                                            |

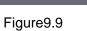

3. How to test whether DDNS is on-line?

Click Start > Running >input CMD then click Enter,test DDNS by PING as below:

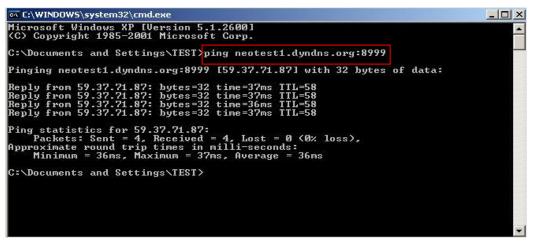

Figure 10.0

The DDNS can return the web response information by PING.It tells you that DDNS is on-line.If DDNS failed to update!There should be two reasons:1)DDNS parameter Settings incorrectly.2) DNS address configuration is wrong.

DDNS Service Operation:Creat Account > Login/Management > Setting up DDNS > Configurate IPCAM parameter

# 5.1.7 Why pop-up the prompt "Fail to connect to the device..."?

This prompt only appeared in the case of using multiple cameras.

Enter the **Multi-Device Settings** page(login as administrator) to check the Device setting is correct or not.

When one of the multiple cameras disconnected, the color changed to

yellow and pop-up the prompt"Fail to connect to the device ... ".

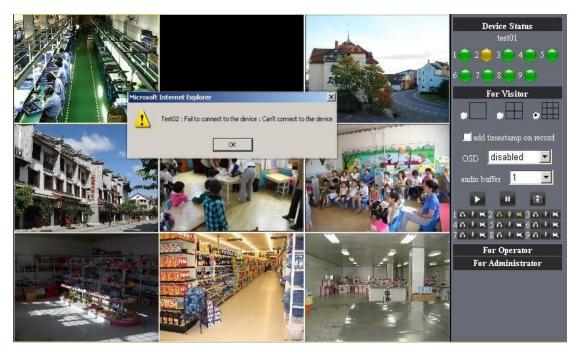

Figure 10.1

## 5.1.8 Can't access the IPCAM in the internet?

There are some reasons:

1 ActiveX controller is not installed correctly(see more details:5.1.4).

2 The port IPCAM used is blocked by Firewall or Anti-virus software. Please change a port number and try again.

3 Port mapping is not success. You can do port mapping by two ways:

• Enter setting page of the router which IPCAM connect with to enable UPnP function. Enter IPCAM "**UPnP Settings**" to enable UPnP and make sure the state is "UPnP success".

• If your router has the Virtual Map function. Enter router setting page, add IPCAM's IP and port to the Virtual map list.

When use ADSL, the IP is dynamic. You should set DDNS(see more details 3.5.4 & 5.1.6) and also make sure port mapping success.

## 5.2 Operate common problem solving

IP camera tool can't find the camera? Except of the camera broken

 Make sure the cable connector no problem, recommend connector (AMP), it is with international standard. Another note, IPCAM's data transmission channel require higher than computer's, so maybe the computer can run normally but IPCAM can't, Please press heavily when making the cable connector.

- Confirm the power supply normally. First, check whether power indication light turn on or not, If it is on,then check the yellow light on RJ45 Port (power indication light) and green light (network indication light) are on or not.If they are on,so power supply and cable runs normally.
- 3. Confirm all the firwall and antivirus software are close. The firewall often block unrecognized data so if the firewall is running ,so maybe the IPCAM TOOL can't find the device. Suggest to close firewall and antivirus software temporarily before searching.

How to solve the camera blank screen?

- 1. Check if you are using the wrong power adaptor.please use original one.
- 2. Close antivirus software.

How to solve the camera can't login by Internet?

- 1. Check if you set DDNS success or not?
- 2. Check the current IPCAM's port number is the same as router's?They need to keep same.

Can't view the monitoring picture

- 1. Reason: can't connect with network Solution:Check if the network connect well, exclude cable fault and PC virus cause network fault until can be used between PC and PING.
- 2. Reason: IP address occupy by other device Solution: Choose automatic gain
- Reason: IP address located within different subnet Solution: Check IPCAM'S ip address and subnet mask address and gateway settings.

Reason:Web port has been modified

Solution:contact network administrator to obtain port information.

4. Reason:unknown

Solution:Press reset button to factory default state,then reconnecting.systen default to gain ip address automatic,subnet mask is 255.255.255.0

## 5.3 IPCAM special use

**5.31** Use vIc player and mplayer to play ip camera audio data prompt.

(parameter: /videostream.asf?user=&pwd=&resolution=&rate=)

Show as below:

| Device(test01) - Microsoft Internet Expl<br>e Edit View Favorites Tools Help | prer                                           |          |                                       |
|------------------------------------------------------------------------------|------------------------------------------------|----------|---------------------------------------|
|                                                                              | Search 🤺 Favorites 😧 🗟 - 😓 🔜 🦓                 |          |                                       |
| dress http://192.168.1.111:8999/index1.h                                     |                                                |          | • •                                   |
| )—                                                                           |                                                |          |                                       |
|                                                                              |                                                | <u> </u> | Device Info                           |
|                                                                              | Device Status                                  |          | Alias Settings                        |
| Device ID                                                                    | 00606E00027B                                   |          | Date&Time Settings                    |
| Device Firmware Version                                                      | 0.22.2.38                                      |          | Users Settings                        |
| Device Embeded Web UI Version                                                | 0.2.5.0                                        | _        | Multi-Device Settings                 |
|                                                                              |                                                |          | Basic Network Settings                |
| Alias                                                                        | test01                                         |          | Wireless Lan Settings                 |
| Alarm Status                                                                 | None                                           |          | UPnP Settings                         |
| DDNS Status                                                                  | DynDns Succeed http://neotest1.dyndns.org.8999 |          | MSN Settings<br>DDNS Service Settings |
| UPnP Status                                                                  | UPnP Succeed                                   | _        | Mail Service Settings                 |
|                                                                              |                                                | _        | Ftp Service Settings                  |
| MSN Status                                                                   | Succeed                                        |          | Alarm Service Settings                |
|                                                                              | Refresh                                        |          | PTZ Settings                          |
|                                                                              |                                                |          | Upgrade Device Firmware               |
|                                                                              |                                                |          | Backup & Restore Setting              |
|                                                                              |                                                |          | Restore Factory Settings              |
|                                                                              |                                                |          | Reboot Device                         |
|                                                                              |                                                |          | Log                                   |
|                                                                              |                                                |          | Back                                  |
|                                                                              |                                                |          |                                       |
|                                                                              |                                                |          |                                       |
|                                                                              |                                                |          |                                       |
|                                                                              |                                                | -        |                                       |

Figure 10.2

As figure 8.8 shows IPCAM current ip address is http://192.168.1.111:8999 Internet ip address is http://szneo1.dyndns.org:8999, you can view video of IPCAM by inputting ip address.

| MC          | media pl |               | VideoLAN Te                 | eam    |      |    |      |
|-------------|----------|---------------|-----------------------------|--------|------|----|------|
| Media       |          | <u>A</u> udio | <u>v</u> ideo <u>T</u> ools | s View | Help |    |      |
| 44 <u> </u> | - 1 - I  | 1 1 1         | 1 1                         | - ( )  | 1 1  |    |      |
|             | 144      | DDD           |                             | 111 5  | 3 26 | () | 100% |

Figure 10.3

| 1edia Playback Audio Video   | Tools View He | lp                                                                                                    |
|------------------------------|---------------|----------------------------------------------------------------------------------------------------|
| Open File                    | Ctrl+O        |                                                                                                    |
| Advanced Open File           | Ctrl+Shift+O  | C ()) 10                                                                                                    |
| Open Eolder                  | Ctrl+F        |                                                                                                    |
| Open Disc                    | Ctrl+D        | 1.00x:                                                                                                    |
| Open Network Stream          | Ctrl+N        |                                                                                                    |
| 🗊 Open Capture Device        | Ctrl+C        |                                                                                                    |
| Open Location from clipboard | Ctrl+V        |                                                                                                    |
| Recent Media                 | •             | The second second second second second second second second second second second second second second second se |
| Save Playlist to Ele         | Ctrl+Y        |                                                                                                    |
| Convert / Save               | Ctrl+R        |                                                                                                    |
| •) <u>S</u> treaming         | Ctrl+S        |                                                                                                    |
| 🗲 Quit                       | Ctrl+Q        | The second second second second second second second second second second second second second second second s  |

Open broadcast position by "VLC media player":

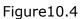

#### LAN broadcast address:

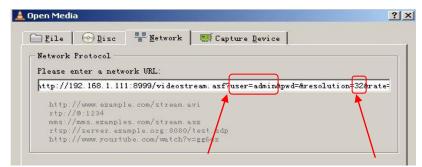

Figure10.5

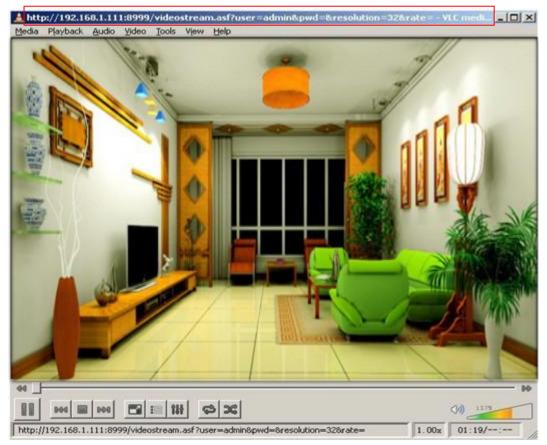

Figure 10.6

Open the Internet play position:

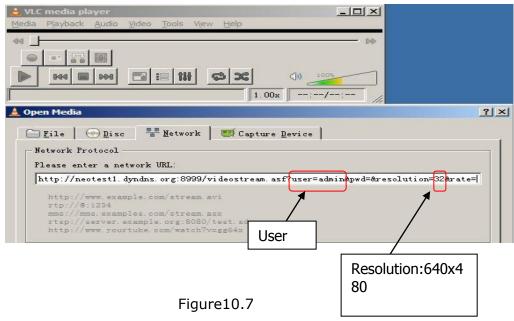

Watch ip camera send streaming format video as show below:

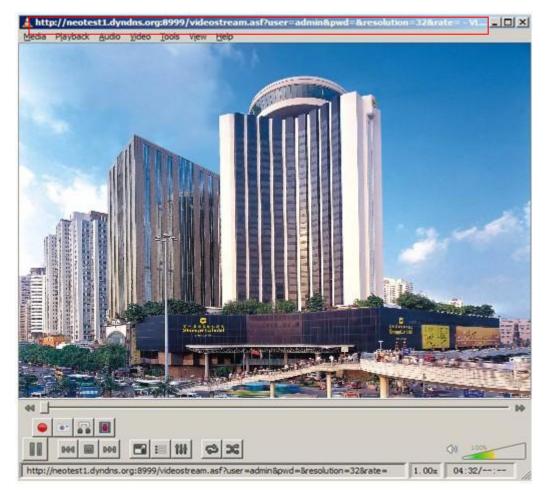

Figure 10.8

#### 5.32 Set the camera miscellaneous parameters

#### Grammar:

/set\_misc.cgi?led\_mode=&ptz\_center\_onstart=&ptz\_auto\_patrol\_interval =&ptz\_auto\_patrol \_type=& ptz\_patrol\_h\_rounds=& ptz\_patrol\_v\_rounds=& ptz\_disable\_preset=&user=&pwd=&next **Parameter:** led\_mode: 0: mode;1:mode;2: turn off indicator light ptz\_center\_onstart: ptz\_auto\_patrol\_interval: =0: doesn't auto patrol interval ptz\_auto\_patrol\_type: 0: None;1:horizontal; 2:vertical;3:horizontal &vertical ptz\_patrol\_h\_rounds: ptz\_patrol\_v\_rounds: ptz\_patrol\_rate: ptz\_patrol\_up\_rate: ptz\_patrol\_down\_rate: ptz\_patrol\_left\_rate: ptz\_patrol\_right\_rate: ptz\_disable\_preset:

## **5.4 Default Parameters**

#### **Default network Parameters**

IP address: dynamic obtain Subnet mask:255.255.255.0 Gateway: dynamic obtain DHCP: Disabled DDNS: Disabled **Username and password** Default administrator username: **admin** Default administrator password : No password

## 5.5 Specification

| IT              | EM                            | <b>IP CAM</b> (NIP-02BGPWA2)                                 |  |  |
|-----------------|-------------------------------|--------------------------------------------------------------|--|--|
|                 | Mage sensor                   | 1/5" Color CMOS Sensor                                       |  |  |
| Image Sensor    | Display                       | 640 x 480 (300K Pixels)                                      |  |  |
|                 | Lens f:3.6mm, F:2.4 (IR Lens) |                                                              |  |  |
|                 | Mini.illumination             | 0.5 Lux                                                      |  |  |
| <u>.</u>        | Lens Type                     | Glass Lens                                                   |  |  |
| Lens            | Viewing Angle                 | 60 Degree                                                    |  |  |
| Audio           | Microphone                    | Audio of two way                                             |  |  |
| Domain name     | Server                        | MSN server/ DDNS server                                      |  |  |
| Video           | Image Compression             | MJPEG                                                        |  |  |
|                 | Image Frame Rate              | 15 FPS (VGA), 30FPS (QVGA)                                   |  |  |
|                 | Resolution                    | 640 x 480(VGA), 320 x 240(QVGA)                              |  |  |
|                 | Flip Mirror Images            | rtical / Horizontal                                          |  |  |
|                 | mode                          | 50Hz, 60Hz or Outdoor                                        |  |  |
|                 | Video Parameters              | Brightness, Contrast                                         |  |  |
|                 | Ethernet                      | One 10/100Mbps RJ-45                                         |  |  |
|                 | Supported Protocol            | HTTP/DHCP/IP/TCP/UDP/FTP/SMTP/DDNS/PPPoE/UPnP                |  |  |
| Communication   | Mobilephone monitor           | Support Iphone/Ipad/3G phone/smartphone                      |  |  |
| Communication   | Wireless Standard             | IEEE 802.11b/g                                               |  |  |
|                 | Wireless Standard             | 802.11b:11Mbps(max.) 802.11g:54Mbps(max.)                    |  |  |
|                 | Wireless Security             | 64/128-bitWEP Encryption                                     |  |  |
|                 | Pan/Tilt Angle                | Horizontal:270° & Vertical: 120°                             |  |  |
|                 | Infrared Light                | 10 IR LEDs, Night visibility up to 15 Mete                   |  |  |
| Physical        | Product size                  | 100(L) x100(W) x125mm(H)                                     |  |  |
|                 | <u>Gross</u> <u>Weight</u>    | 646.5g/pcs (packing size:196x165x123mm)                      |  |  |
|                 | <u>Net</u> <u>Weight</u>      | 254.7g/pcs (only product)                                    |  |  |
| Power           | Specification                 | DC 5V/2.5A 1.8 meter                                         |  |  |
|                 | Power Consumption             | 5 Watts                                                      |  |  |
| Environment     | Operate Temper                | $0^\circ~\sim~55^\circ$ C $(14^\circ$ F ${\sim}122^\circ$ F) |  |  |
|                 | Operating Humidity            | 20% $\sim$ 85% non-condensing                                |  |  |
|                 | Storage Temper                | -10° C $\sim$ 60° (14° F $\sim$ 140° F)                      |  |  |
|                 | Storage Humidity              | 0% $\sim$ 90% non-condensing                                 |  |  |
| PC Requirements | CPU                           | 2.0GHZ or above (suggested 3.0GHz)                           |  |  |
|                 | Memory Size                   | 512MB or above (suggested 1.0GB)                             |  |  |
|                 | Display card                  | 64M or above                                                 |  |  |
|                 | Supported OS                  | Microsoft Windows XP/Vista/Windows7                          |  |  |
|                 | Supported browsers            | IE. firefox. Google                                          |  |  |
| Certification   | CE, FCC, RoHS                 |                                                              |  |  |
| Warranty        |                               | Limited 1-year warranty                                      |  |  |